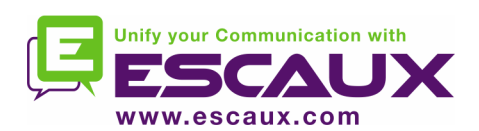

## net.Console 3.1

## Gebruiksaanwijzing

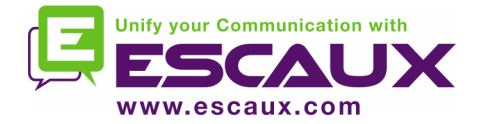

#### Content

Starten, aan-en uitloggen De werking Stap voor stap Een oproep beantwoorden

Een oproep verbreken

Een oproep initiëren

Een oproep doorverbinden met consultatie

Een oproep blind doorverbinden

Een oproep parkeren

Een oproep gericht parkeren

Een kettinggesprek initiëren

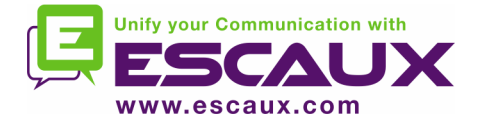

## Starten, aan - en uitloggen

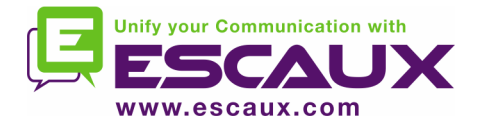

## Identificeren en aanloggen

Vooraleer je oproepen kan ontvangen , moet je je eerst identificeren en dan aanloggen.

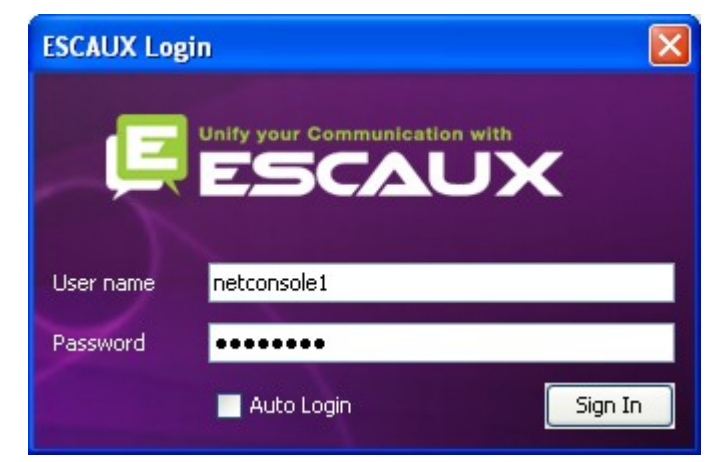

*Authentication window*

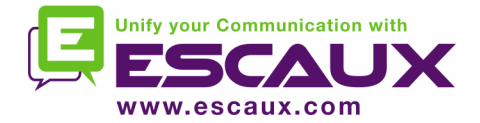

## Aan – en uitloggen

Uitgelogd : geen algemene of privéoproepen Pauzed: geen algemene oproepen, alleen privéoproepen. Deze status geeft je de mogelijkheid oproepen te beëindigen alvorens uit te loggen. aangelogd: general en privéoproepen

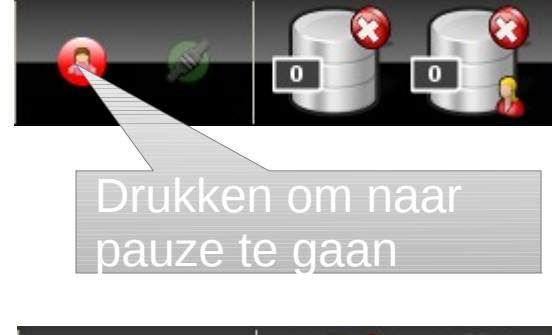

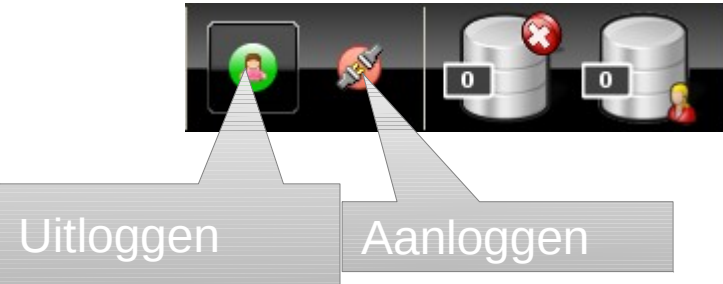

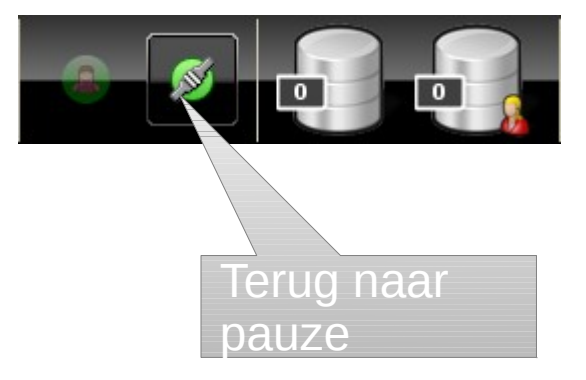

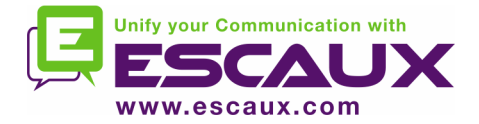

Het is aangeraden om uit te loggen vooraleer de toepassing te sluiten. Indien je uitlogt vanuit de 'pauze' of 'aanlog' status, verschijnt er een waarschuwing.

Indien je toch uitlogt , zal de toepassing proberen om de telefoon uit de wachtrij te verwijderen , maar het is toch aangeraden om uit te loggen vooraleer de toepassing te sluiten.

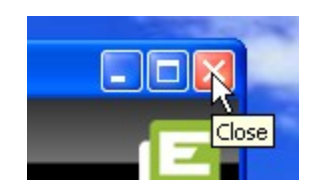

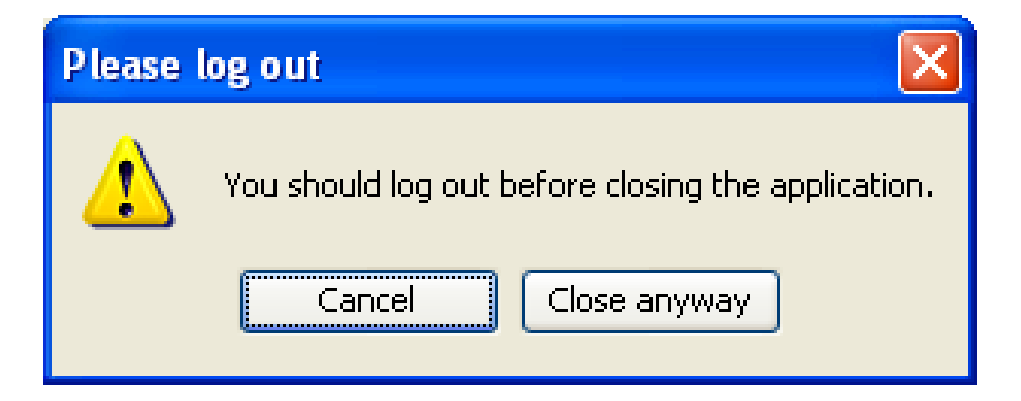

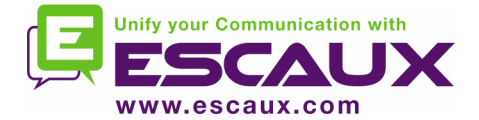

## De werking

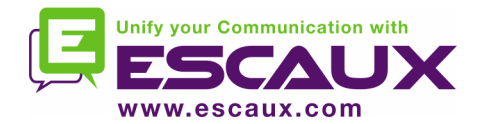

## Your desktop

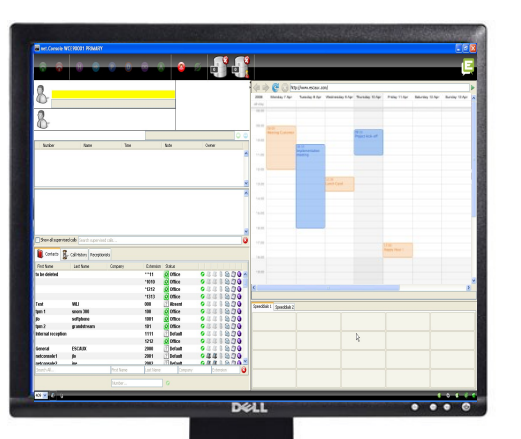

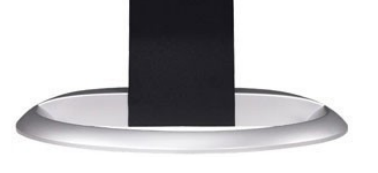

#### De net.Console

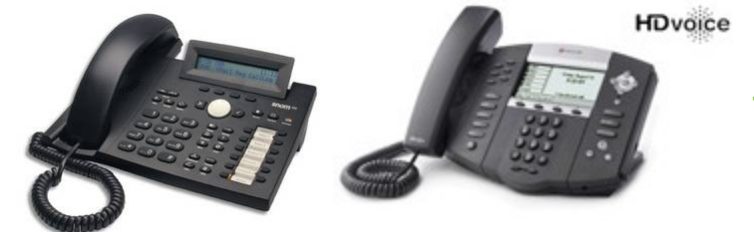

telefoon

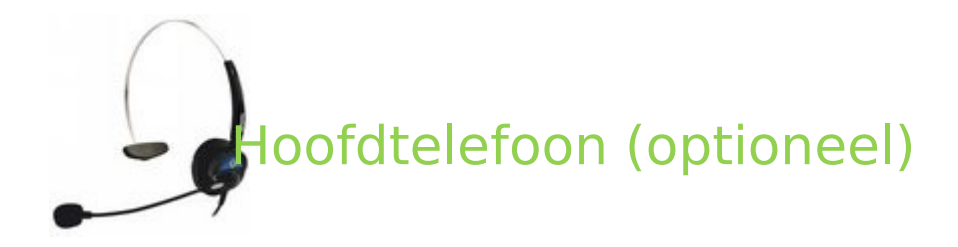

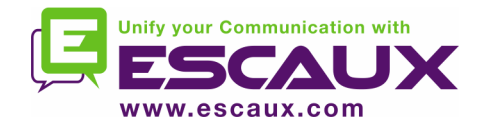

## Scherm lay-out

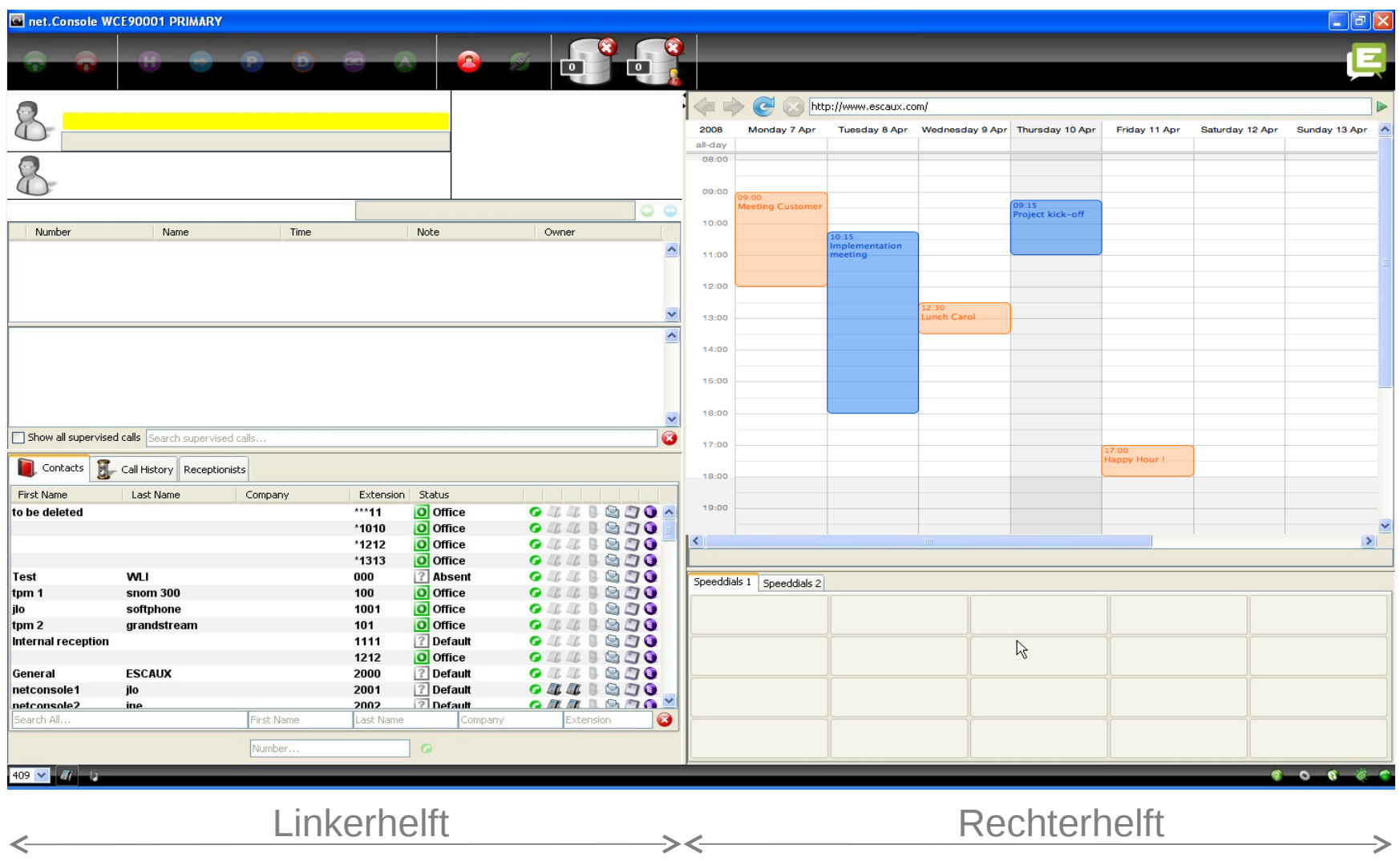

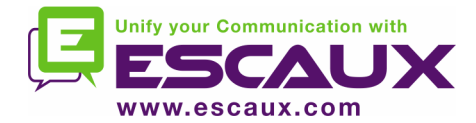

## Linkerhelft

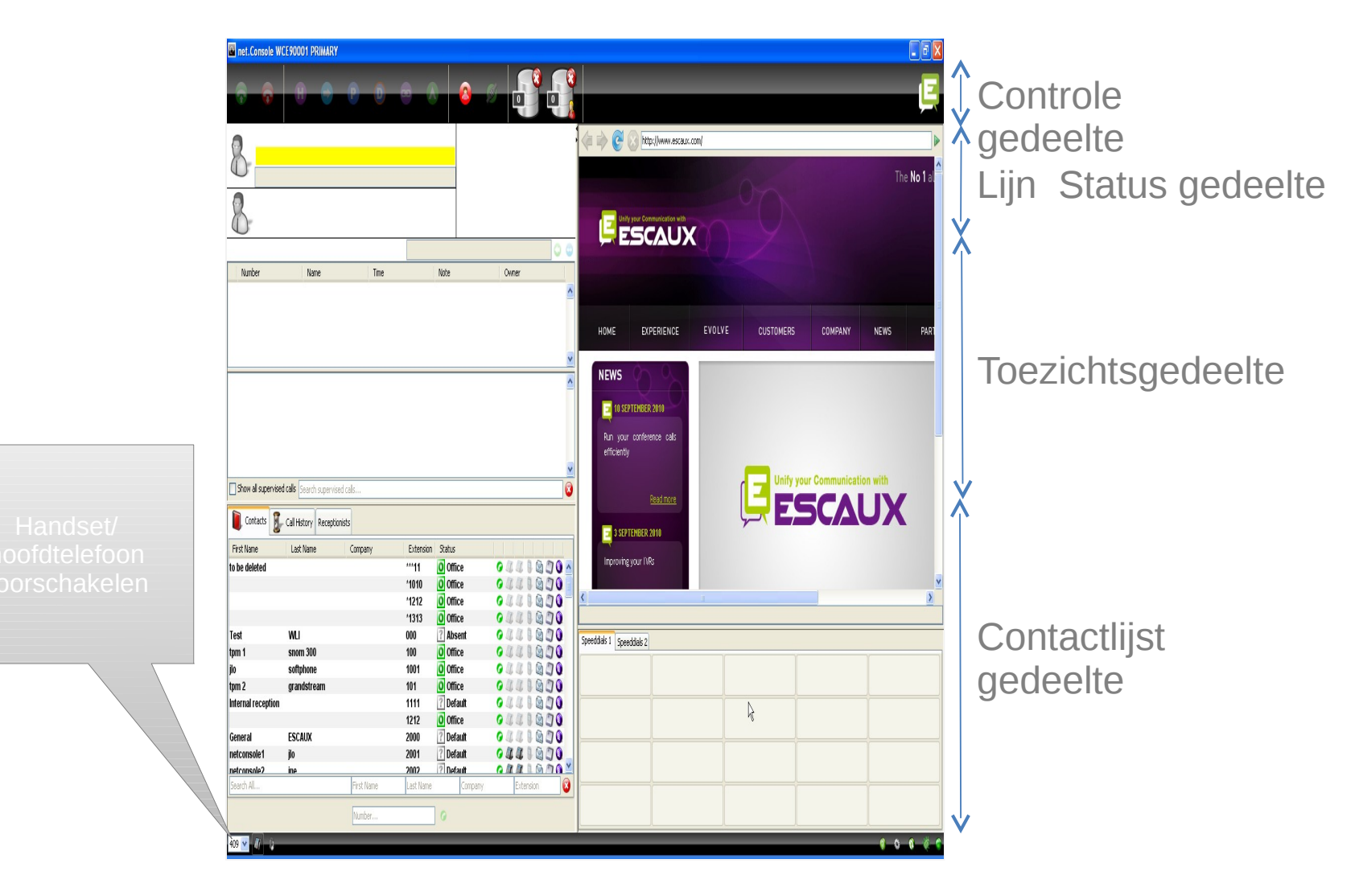

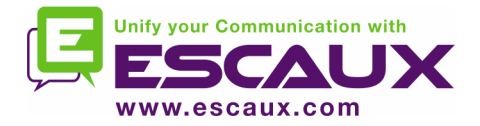

## Handset of hoofdtelefoon

Werken met behulp van een hoofdtelefoon of een handset. Doorschakelen is enkel mogelijk wanneer je uitgelogd bent.

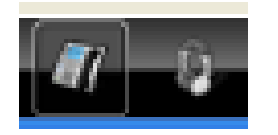

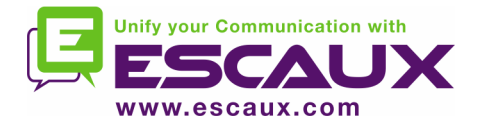

## Rechtergedeelte

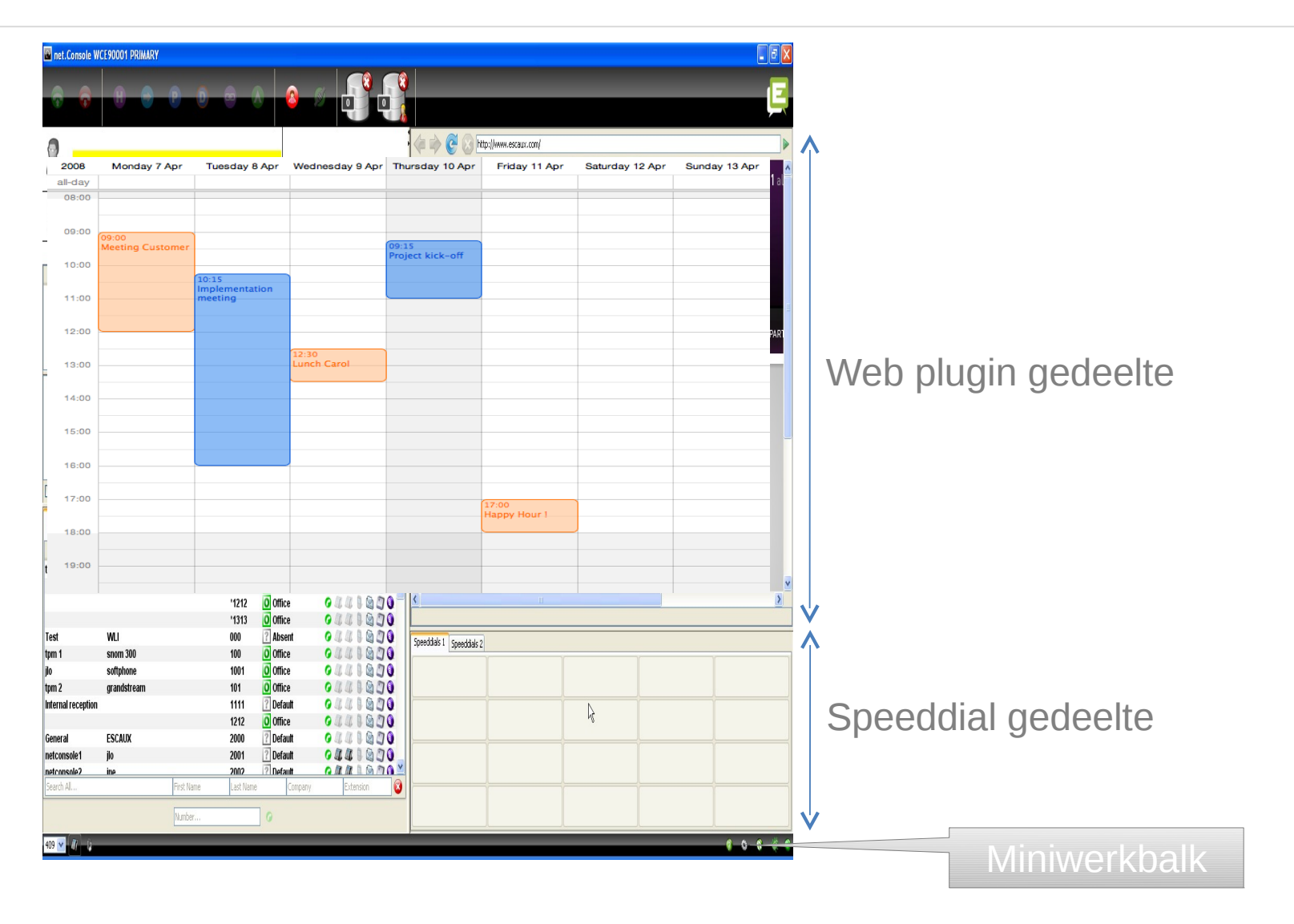

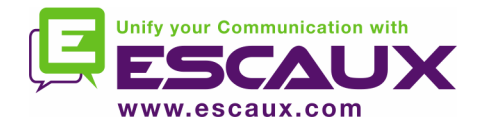

## Focus Web Plugin

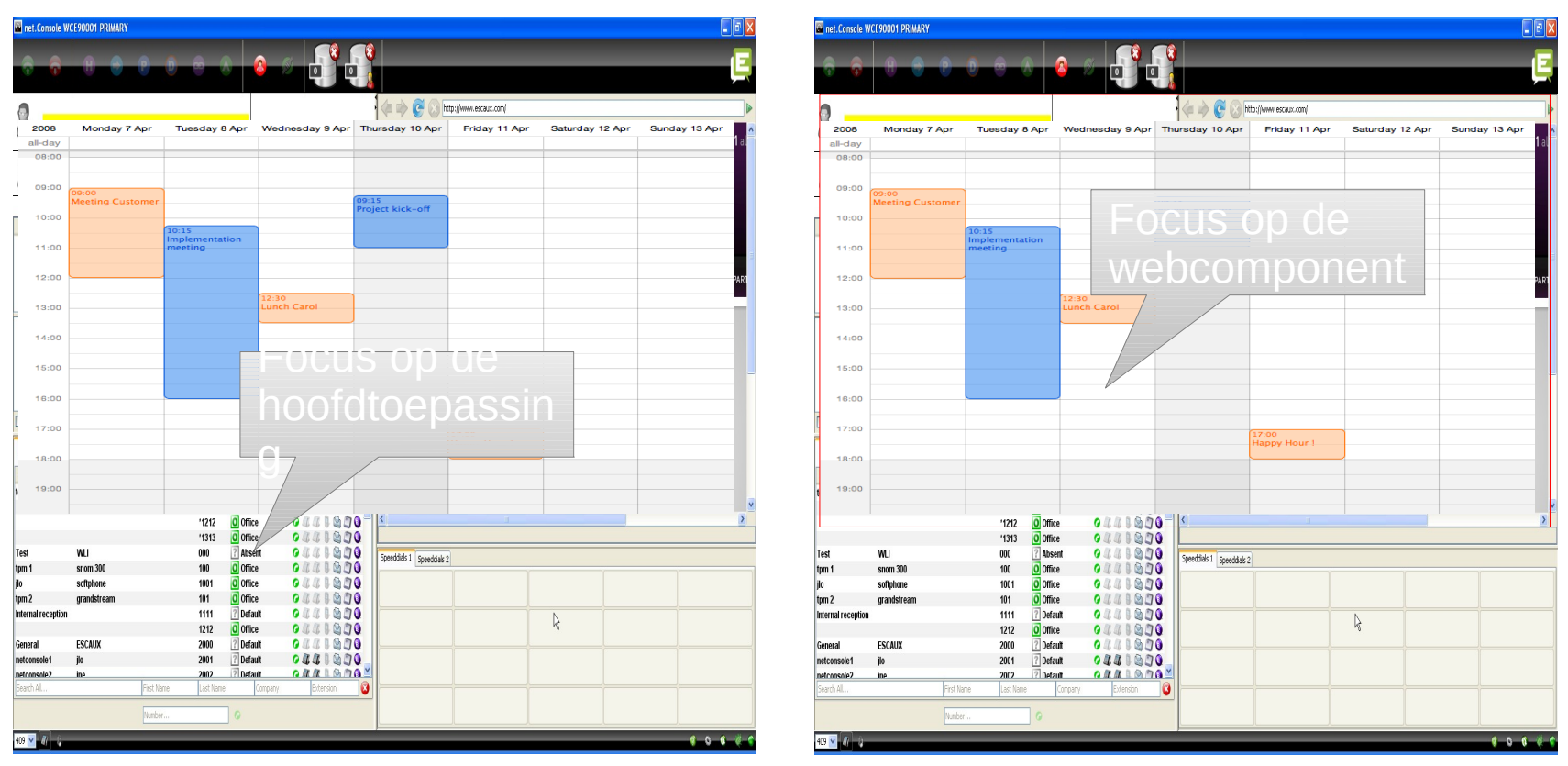

De toetsenbordingangen kunnen ofwel opgevangen worden door de net.Console of door de ingesloten browser component.

De webcomponent zal alle keyboardshortcuts opvangen als het focus heeft en wordt aangeduid door een leeslijn die de webcomponent omringt.

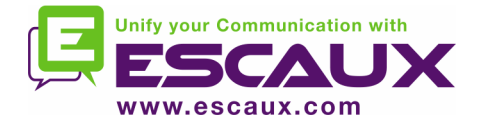

## Miniwerkbalk

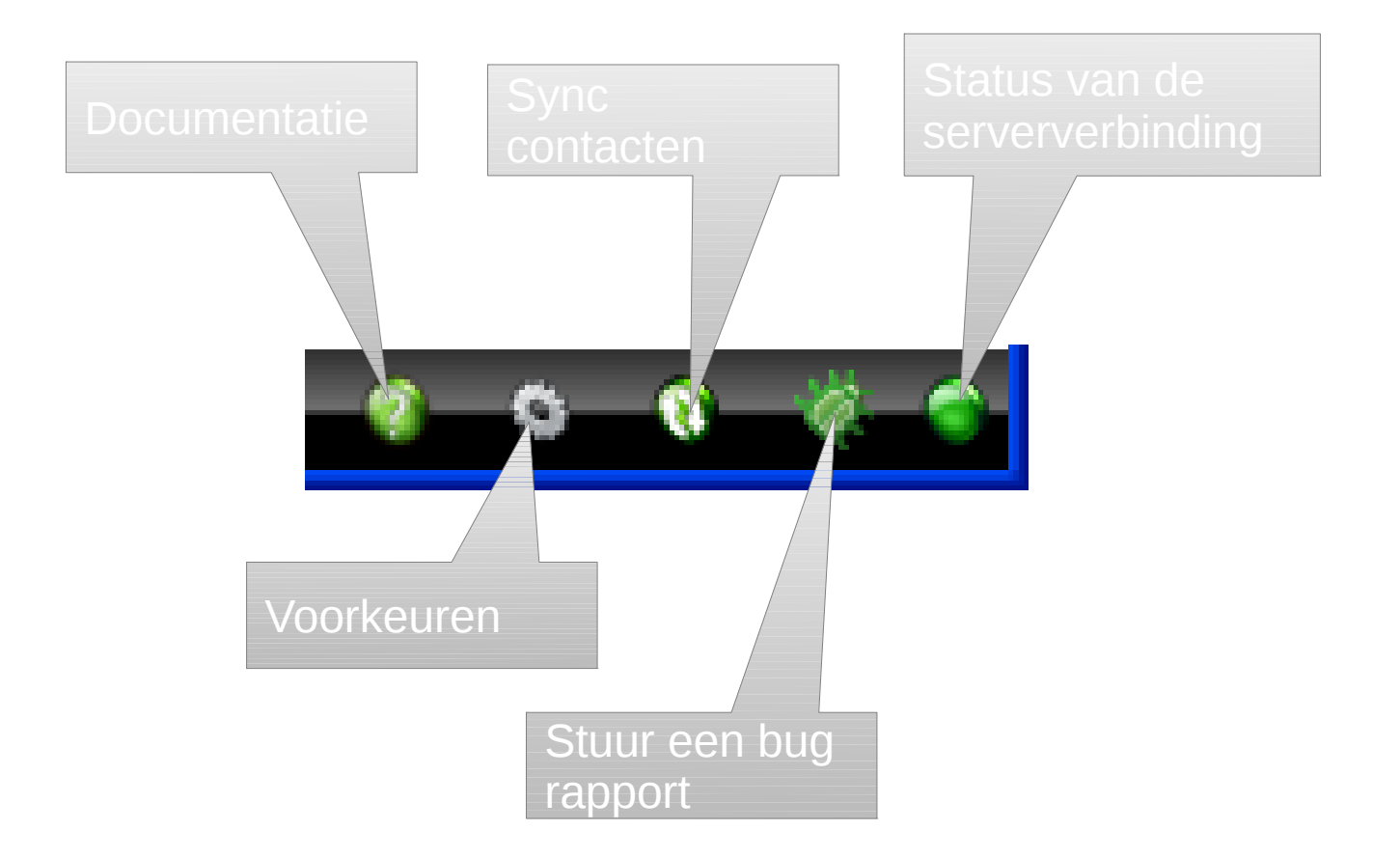

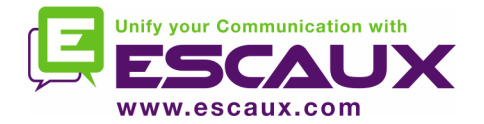

Controlegedeelte

## • De verschillende controletoetsen zijn contextgevoelig

#### Enkel de gekleurde toetsen zijn actief

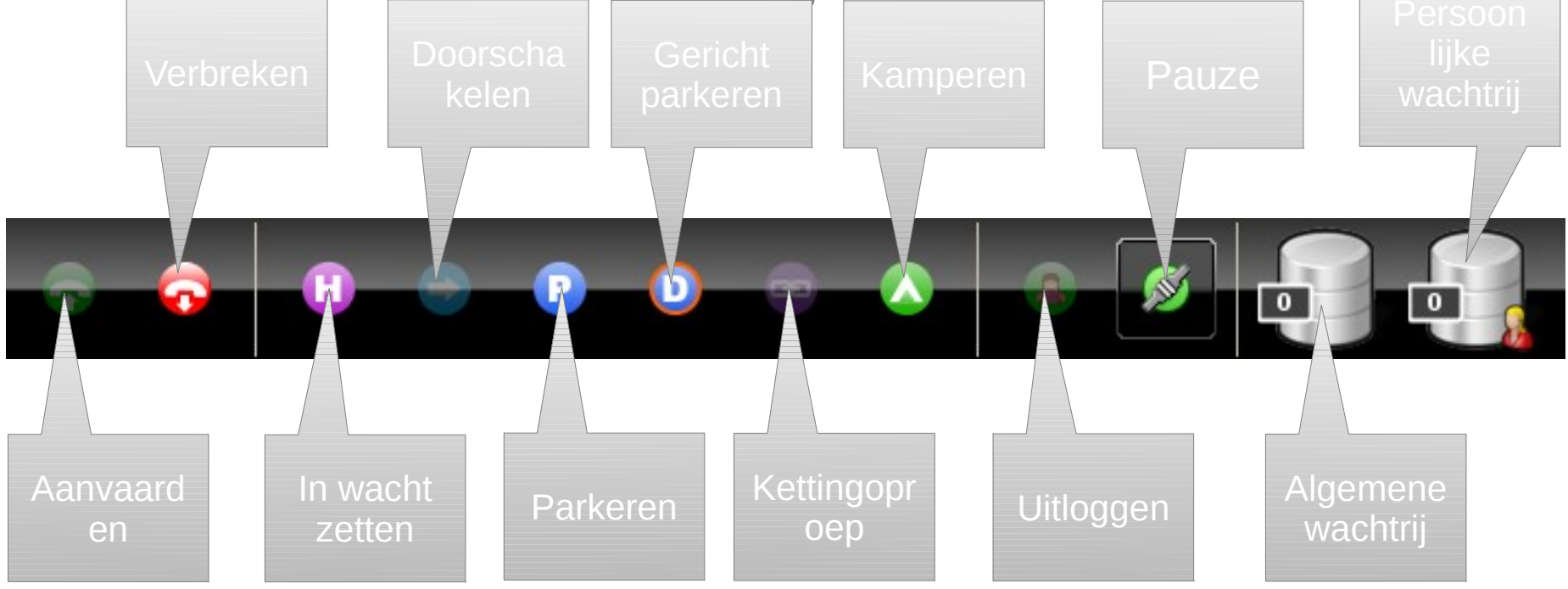

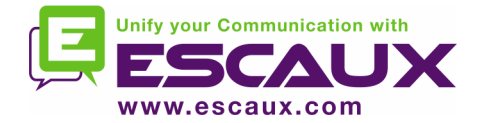

## Control e gedeelte

#### • De kleur van de wachtrij verandert naargelang het aantal oproepen in wacht

0 oproepen

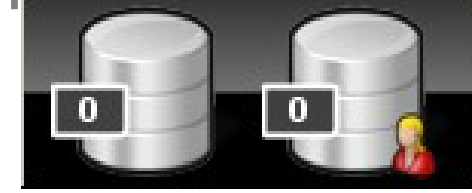

1 of 2 oproepen

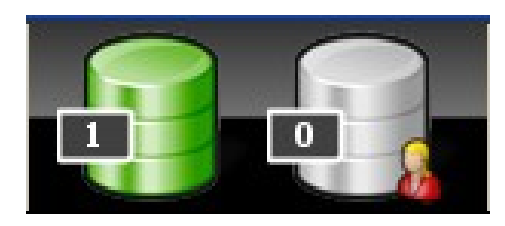

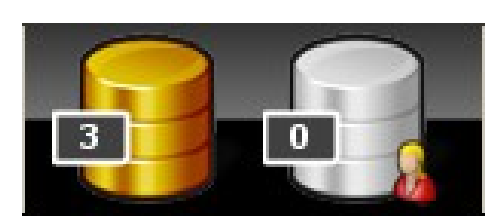

 $\overline{\mathbf{5}}$ 

3 of 4 oproepen

5 of meer oproepen

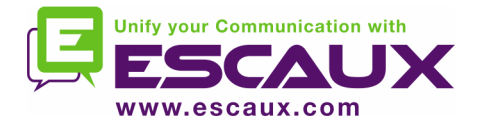

## Lijn status gedeelte

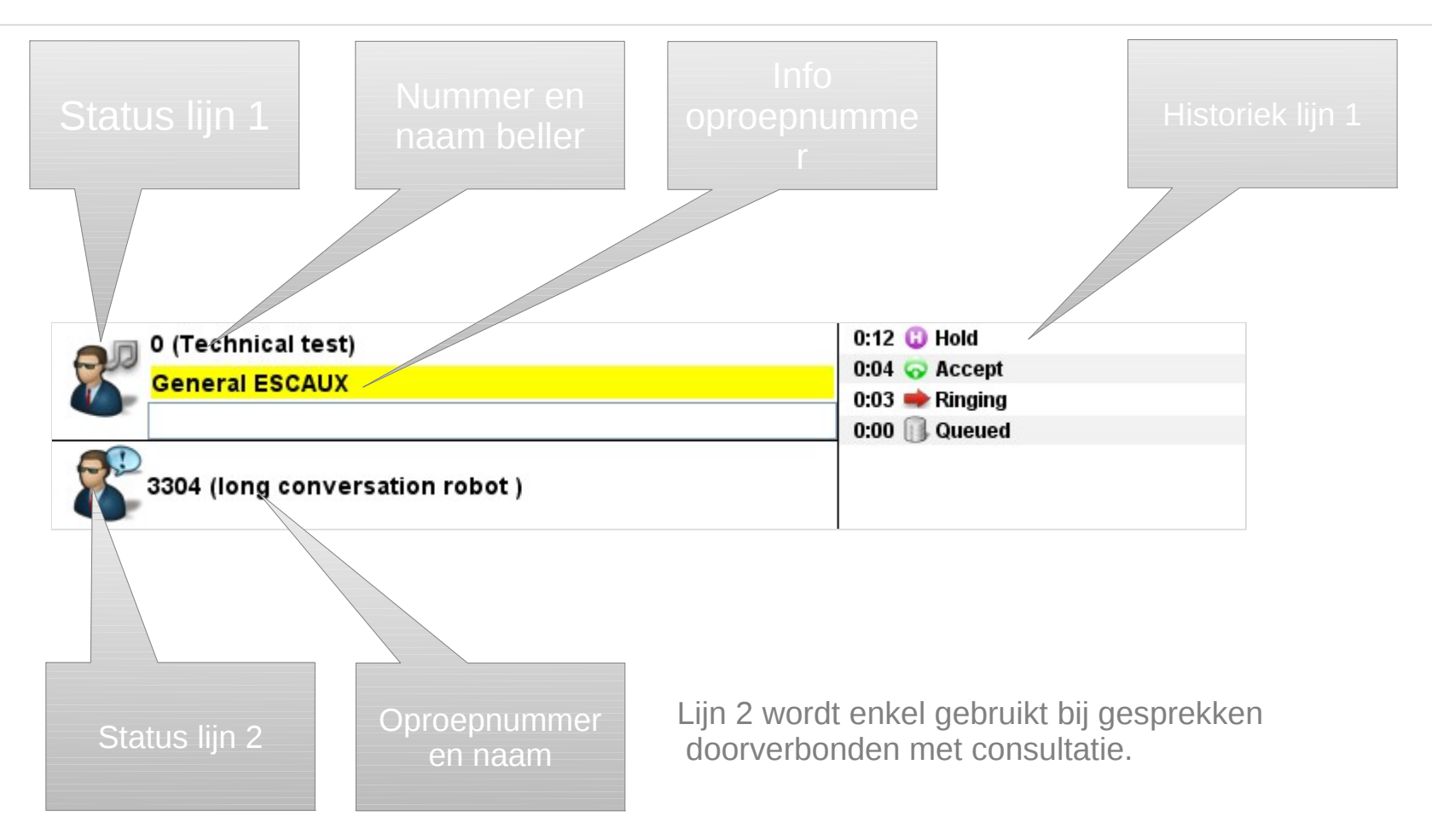

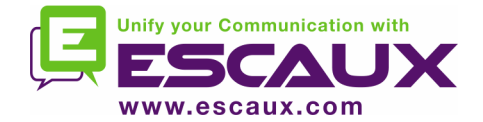

## Toezichtsgedeelte

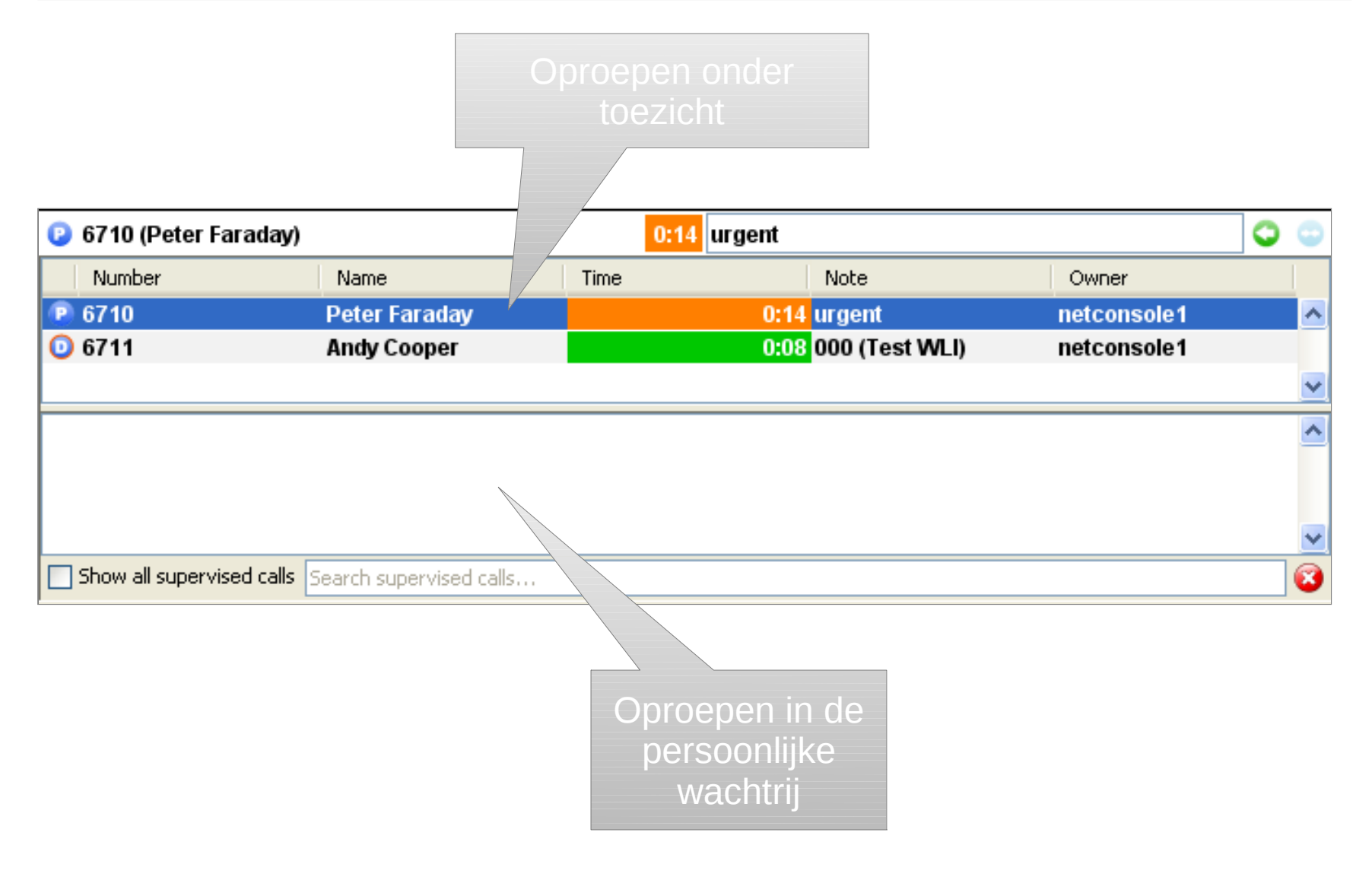

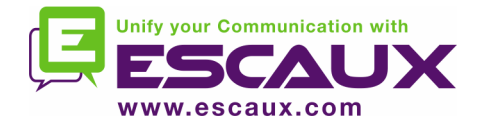

## Toezichtsgedeelte

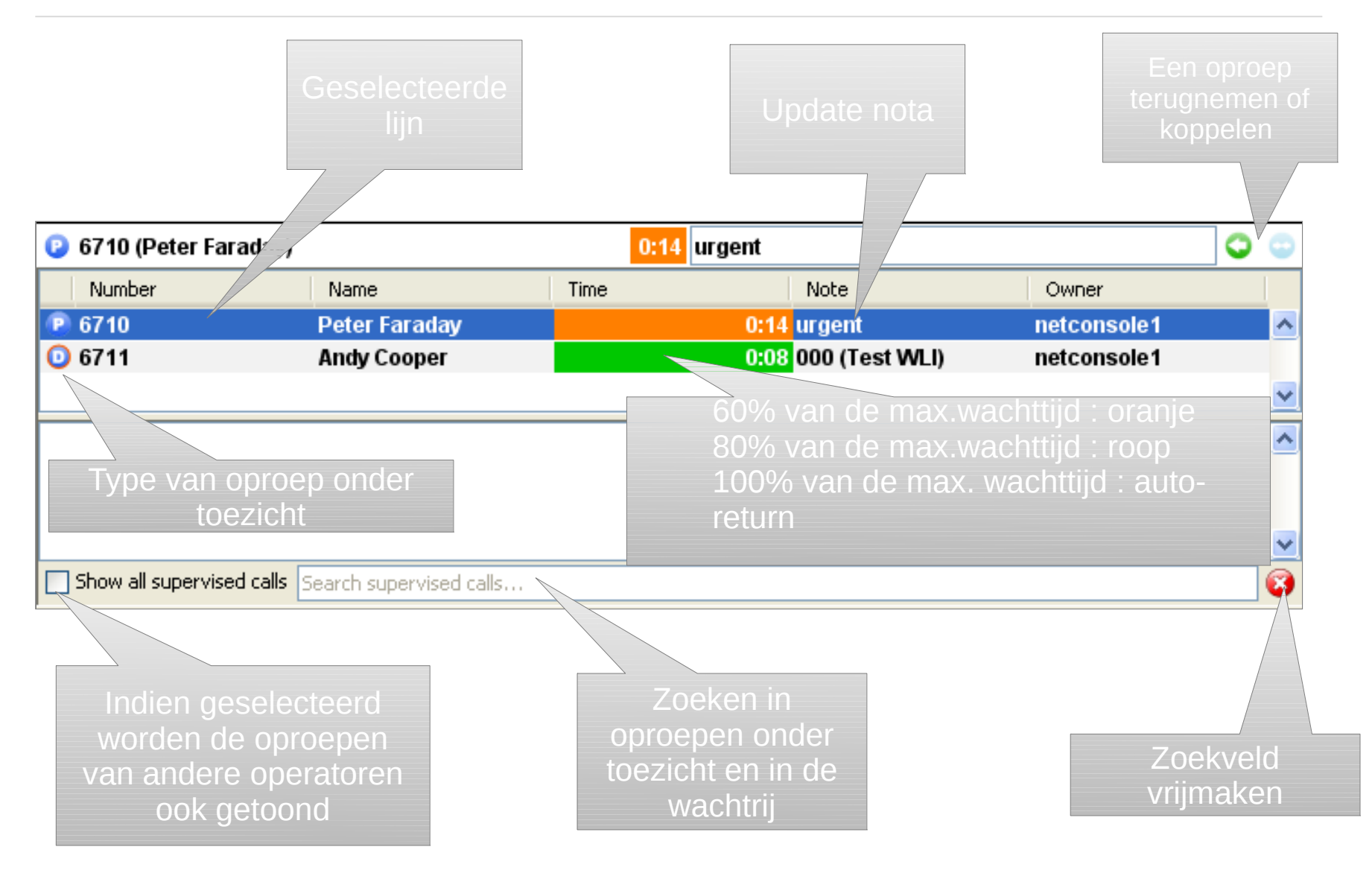

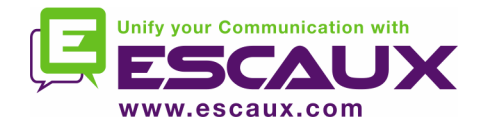

#### Contacten

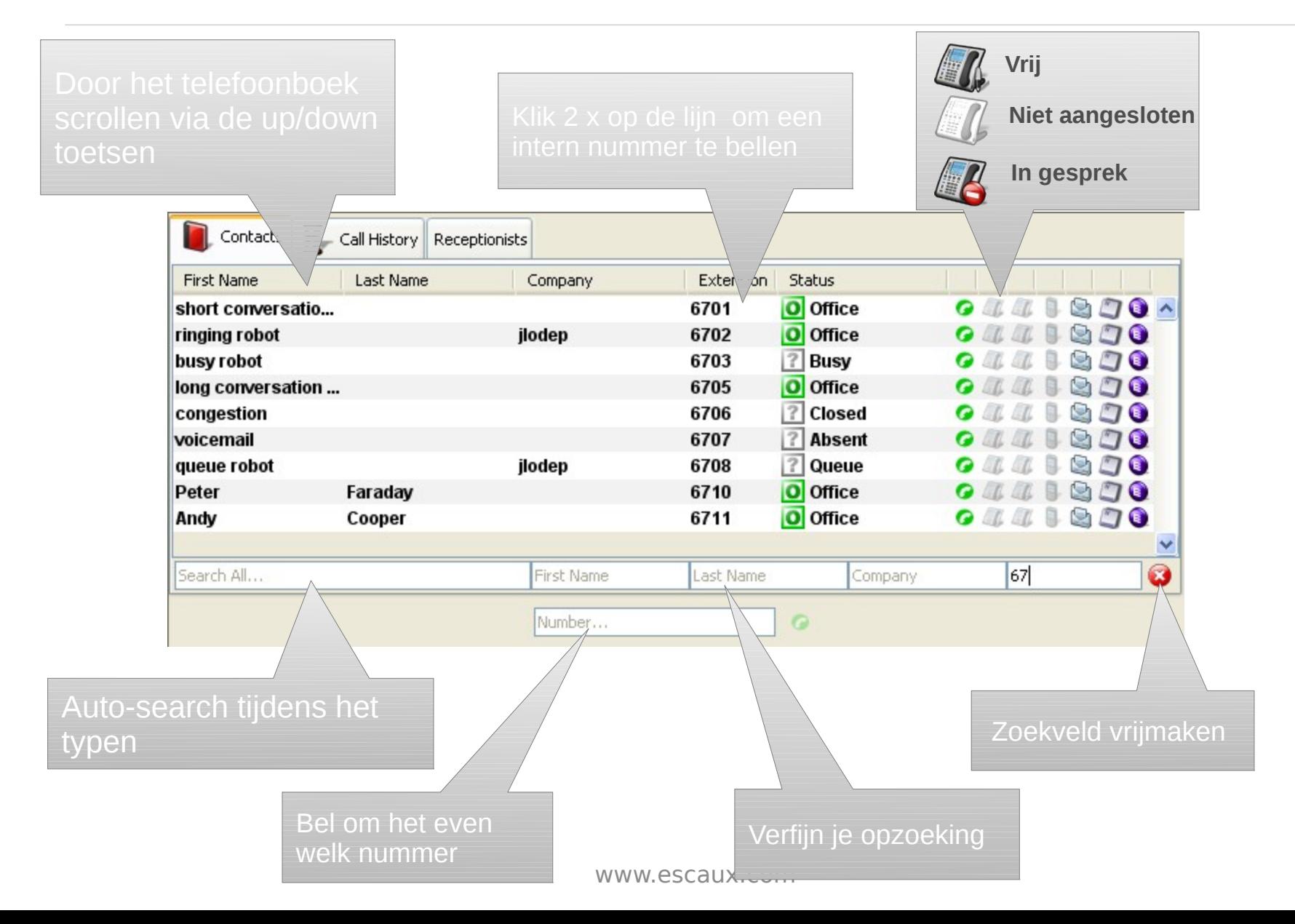

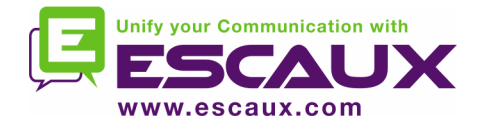

## Contacten

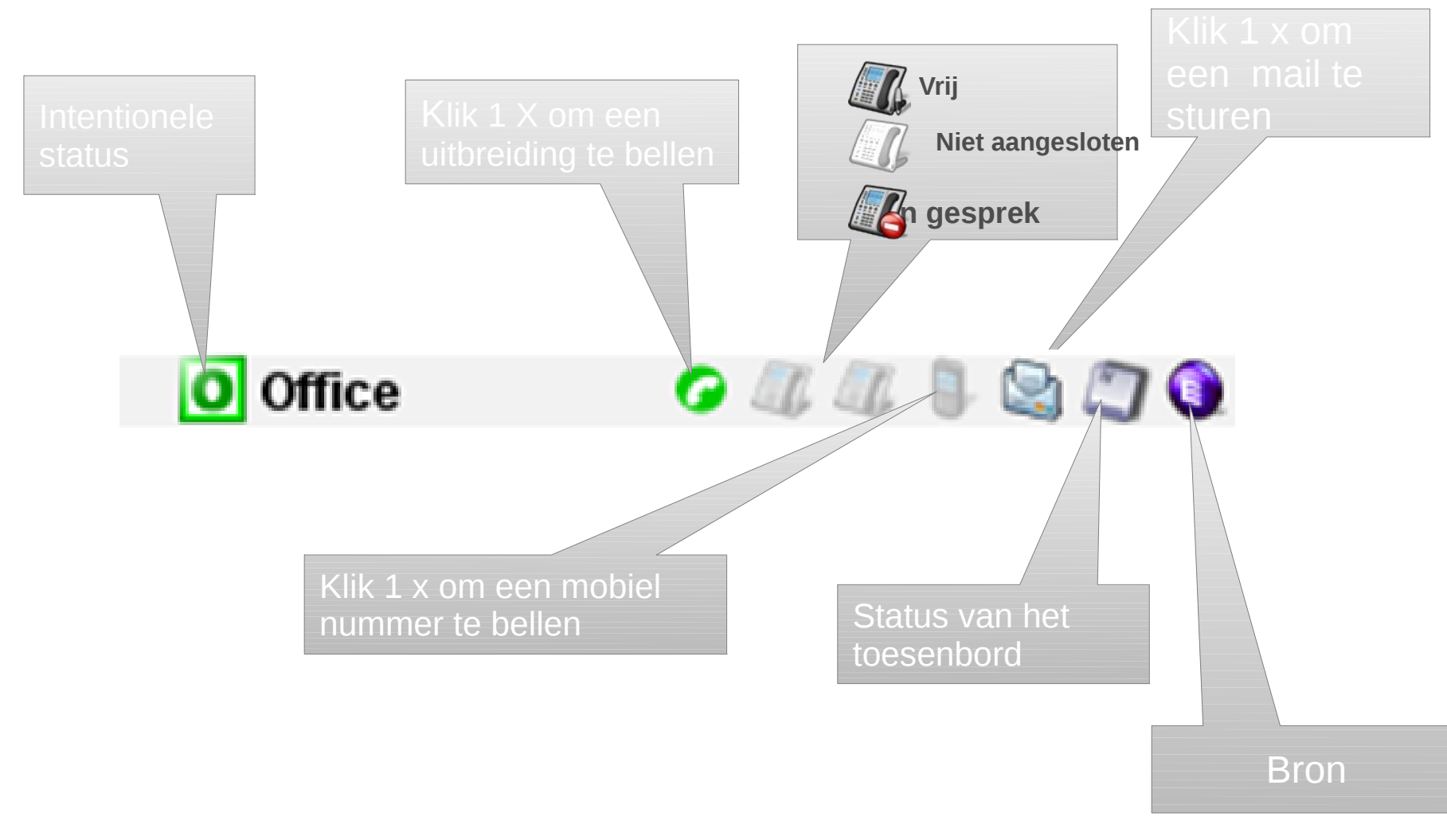

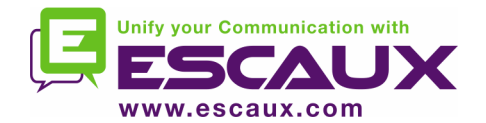

#### Contacten – aanpassing van de display v/d kolommen

96 900 70

90 G 96

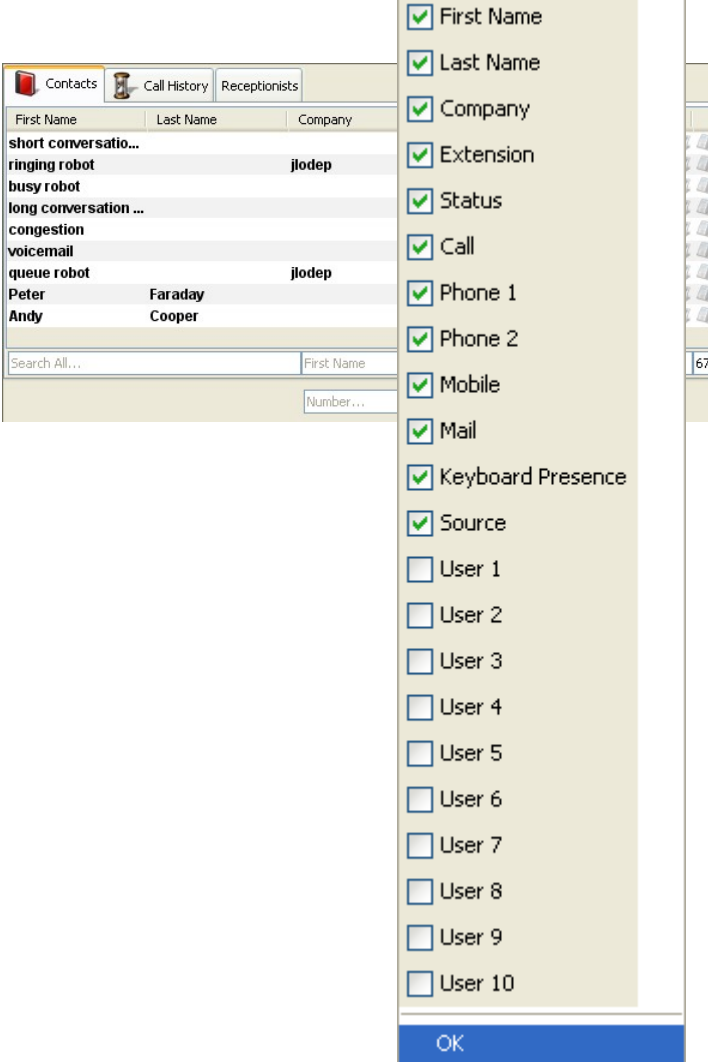

Klik rechts op het kolomhoofd om specifieke telefoonboekkolom men te tonen of te verbergen.

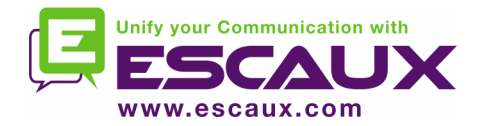

## Oproephistoriek

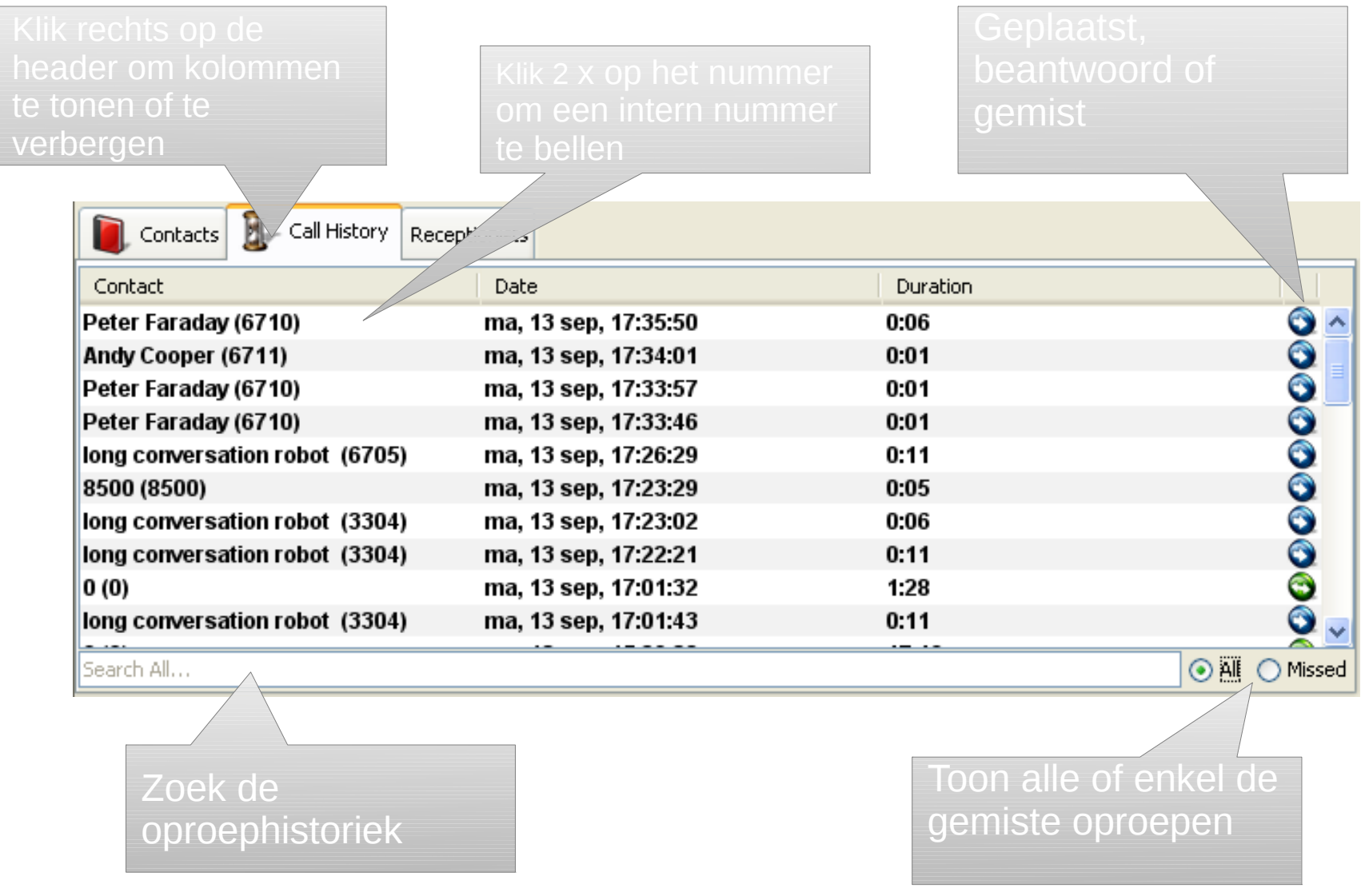

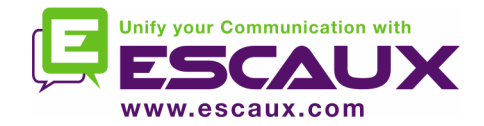

## Receptionist

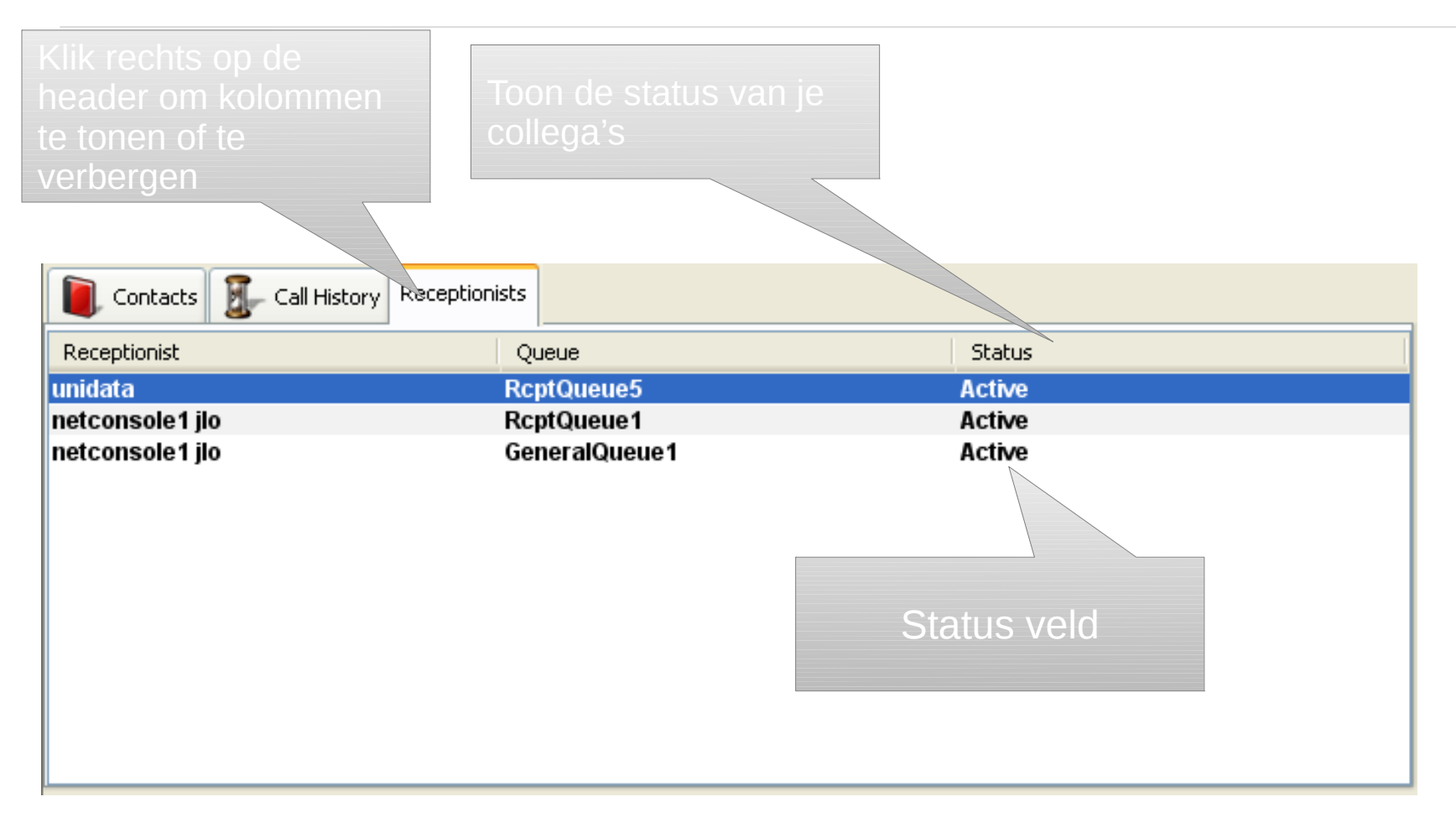

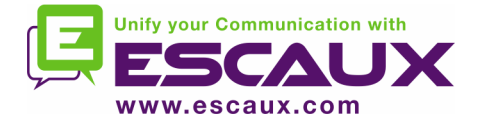

## Stap voor stap

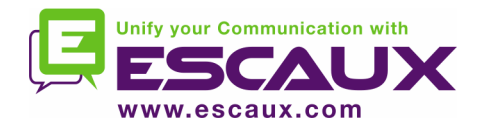

# Een oproep beantwoorden

- 1. De oproep komt de algemene wachtrij binnen
- 2. De teller van de wachtrij loopt op
- 3. De telefoon rinkelt
- 4. Lijn 1 toont een inkomende oproep
- 5. "Aanvaard" toets brandt
- 6. De oproep aanvaarden
	- 1. Via muisklik op "Aanvaard toets"
	- 2. Of via de "Enter" toets
- 7. Lijn 1 status symbool verandert in 'in gesprek'
- 8. Controle toetsen geven de gesprekstatus weer

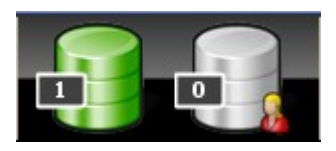

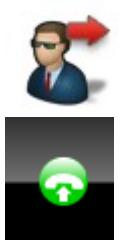

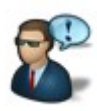

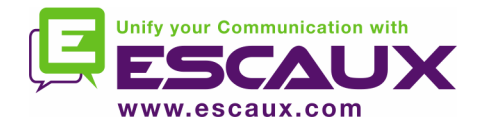

- 1. "Verbreek" toets brandt.
- 2. Verbreek de oproep
	- 1. Via muisklik op "verbreek" toets
	- 2. Of via de 'F2' toets
- 3. Lijn 1 status symbool verandert in stationair
- 4. De controle toets geeft de stationaire status weer

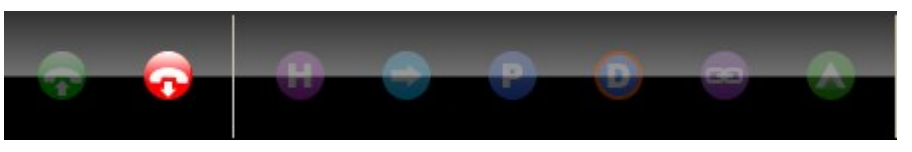

Noteer dat in de stationaire status de ' verbreek' toets nog brandt. Dit laat je toe om oproepen te 'verbreken' die, om welke reden dan ook, achterblijven op de SNOM telefoon.

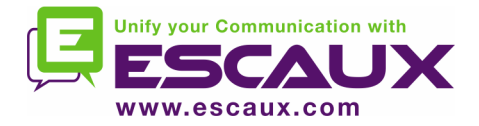

Verschillende mogelijkheden om een gesprek te initiëren : Toets het nummer in op de telefoon

Klik 2 x op de telefoonboektoets

Selecteer via de muis de telefoonboektoets en druk op 'ENTER'

Klik 1 x op het bellen , telefoon of mobiel icoon

op de telefoonboektoets

Toets het nummer in het nummerveld in en druk op 'ENTER'

Selecteer een Speed dial

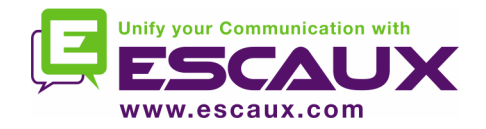

## Een oproep ( niet ) in wacht zetten

- 1. De oproep is in 'in gesprek' status
- 2. "Wacht" toets brandt
- 3. Oproep in wacht zetten
	- 1. Via muisklik op 'wacht' toets
	- 2. Of via "Enter" toets
- 4. Lijn 1 status icoon verandert in 'in wacht'
- 5. "Hold" toets is ingedrukt
- 6. Wachtfunctie ongedaan maken
	- 1. Via muisklik op "wacht" toets
	- 2. Of via "Enter" toets
- 7. Lijn 1 status icoon verandert terug in 'in gesprek'

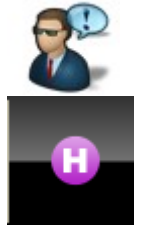

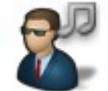

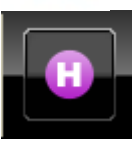

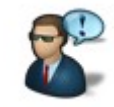

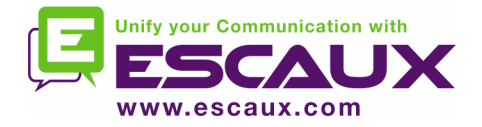

## Gesprek blind doorverbinden

- 1. De oproep is in gesprek status
- 2. Zoek het contact in het telefoonboek
	- 1. Indien de zoekfunctie slechts 1 enkel resultaat oplevert, vangt het gesprek dat blind doorverbonden is, dadelijk aan (beste optie)
	- 2. Indien de zoekfunctie verschillende oplossingen biedt, wordt de blinde doorverbinding doorgevoerd nadat het nummer manueel gebeld is.
- 3. Oproep "wordt doorverbonden" wordt getoond in het toezichtsgedeelte .

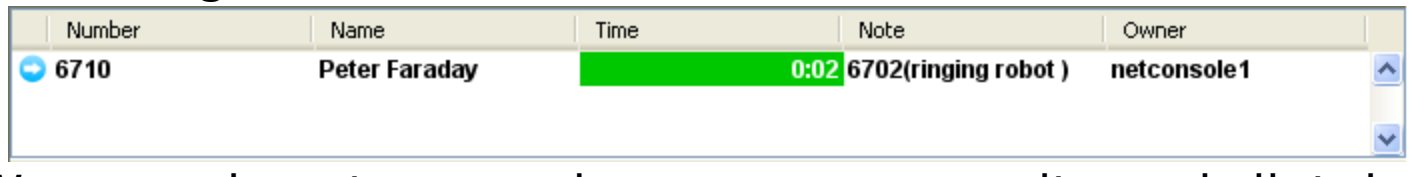

- 4. Wanneer de ontvanger de oproep aanvaardt, verdwijnt de lijn uit het
	- toezichtsgedeelte
- 5. Indien de ontvanger niet antwoordt :
	- 1. Neem het gesprek manueel terug om de doorverbinding te beëindigen ( zie later)
	- 2. Er gebeurt een auto-return na een timeout (de oproep komt de persoonlijke wachtrij binnen)

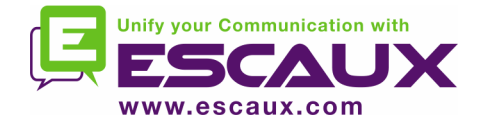

#### Een blinde doorverbinding naar een nummer in gesprek

Bij de meeste consoletoepassingen waarbij een gesprek doorverbonden wordt met consultatie , resulteert een blinde transfer naar een nummer in gesprek in een verloren oproep. Wanneer bij de net.Console het oproepnummer in gesprek is, wordt de uitgaande oproep beëindigd en wordt het originele gesprek in wacht gezet. Dit geeft de consolegebruiker waarvan het gesprek doorverbonden wordt met consultatie de mogelijkheid om de beller terug te nemen.

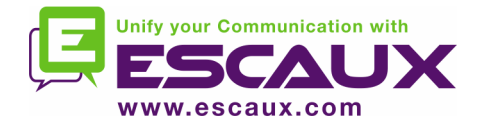

- 1. De oproep is 'in gesprek' status
- 2. Plaats de beller in wacht
- 3. Zoek het contact in het telefoonboek
	- 1. Indien de zoekactie slechts 1 enkel resultaat oplevert, wordt de transfer met consultatie onmiddellijk uitgevoerd. ( beste optie )
	- 2. Indien de zoekactie verschillende antwoorden oplevert, wordt de transfer uitgevoerd nadat manueel een nummer gebeld is.
- 4. De oproeper verschijnt als lijn 2

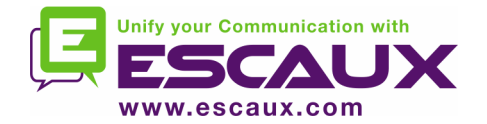

#### Gesprek doorverbinden met consultatie(2)

5. Nu toont de controletoets de volgende opties

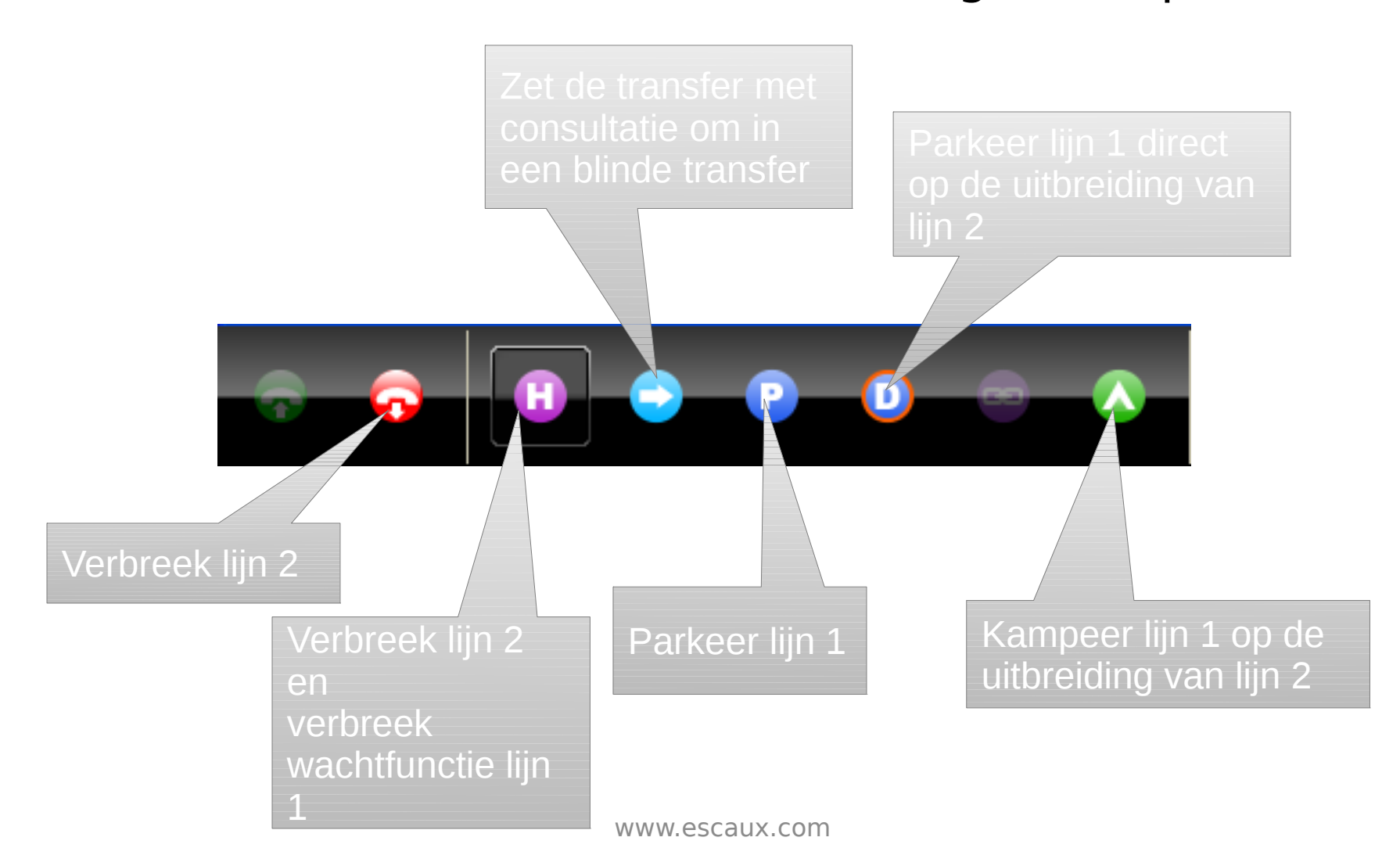

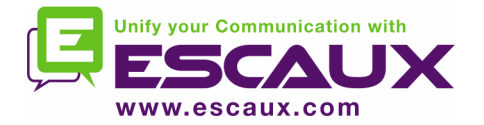

## Gesprek doorverbinden met consultatie (3)

6. Wanneer die persoon die opgebeld wordt de oproep accepteert , tonen de controletoetsen de volgende opties :

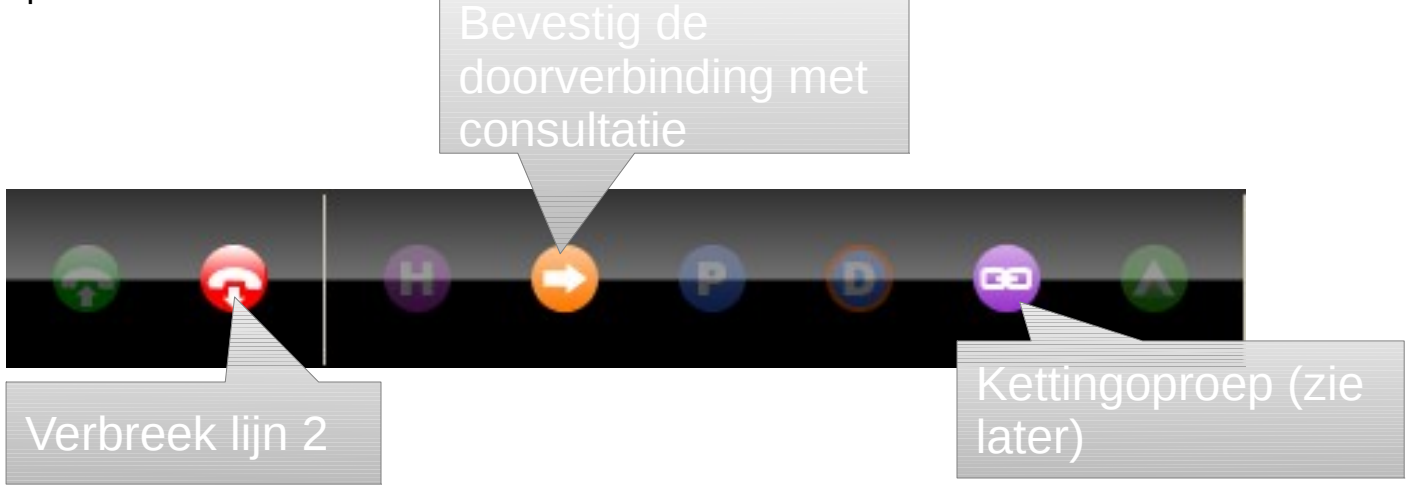

7. Nadat de doorverbinding met consultatie bevestigd is, verdwijnt de oproep van de net.Console.

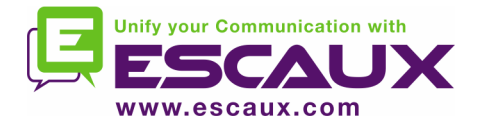

## Doorverbinding met consultatie(4)

Door het gebruik van de toetsenbord shortcuts kan u veel efficiënter werken.

Voorbeeld: doorverbinding met consultatie

"Enter" om het inkomend gesprek te accepteren

"Enter" om de beller in wacht te zetten

Begin te typen in het telefoonboek totdat u het

unieke resultaat vindt.

"Enter" om de doorverbinding te bevestigen

Enter, Enter, search, Enter

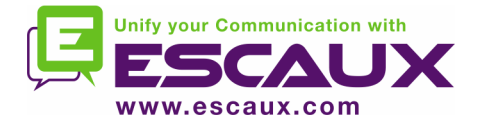

Wanneer u niet in gesprek bent ,is het mogelijk een oproep terug te nemen die zich in de toezichtsrij of de persoonlijke wachtrij bevindt. Wanneer u een oproep terugneemt , zal om het even welk inkomend gesprek terug in de wachtrij terecht komen.

Om een oproep terug te nemen, selecteert u de lijn en drukt u op de terugneem toets.

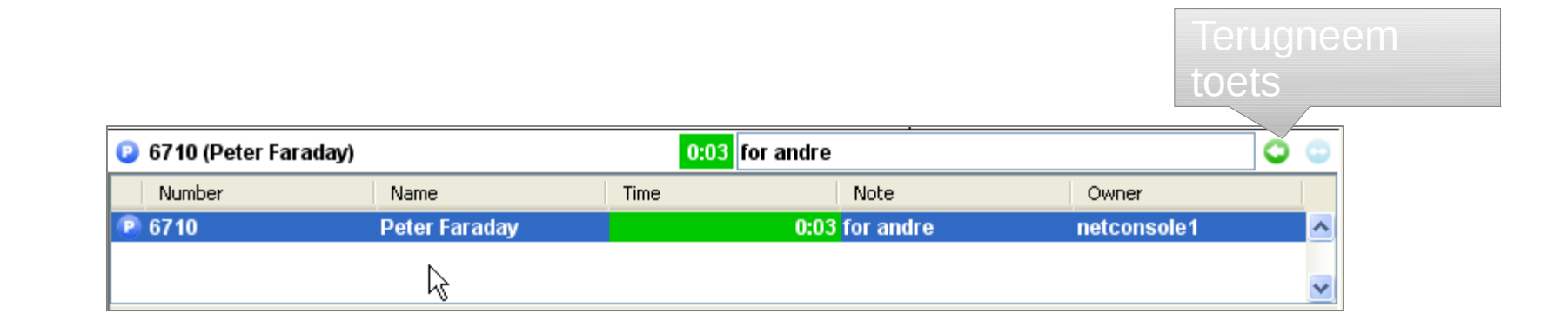

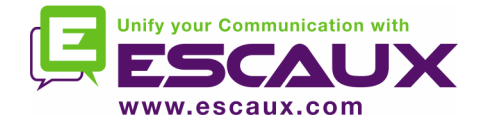

Automatisch terugkeren van een oproep

Een oproep in het toezichtsgedeelte zal automatisch terugkeren naar de net.Console operator na een vooraf ingestelde time-out. Deze oproep zal in de persoonlijke wachtrij van de operator terecht komen.

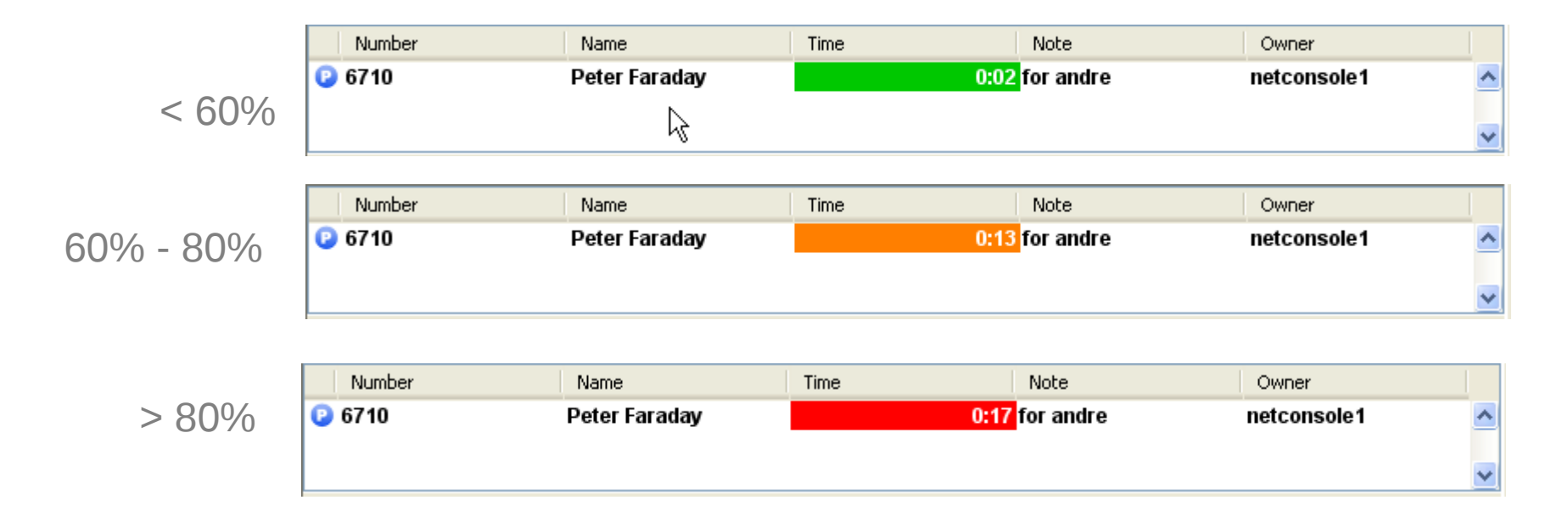

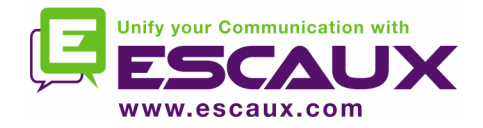

Een oproep parkeren

#### Ga als volgt te werk om een oproep te parkeren :

- 1. Druk op de "Parkeer" toets of "F7".
- 2. Er verschijnt een venster waarin je een parkeer nota kan formuleren.
- 3. De oproep wordt getoond iin het toezichtsgedeelte evenals de gefomuleerde nota.

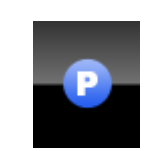

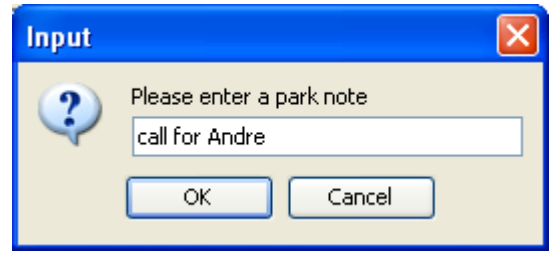

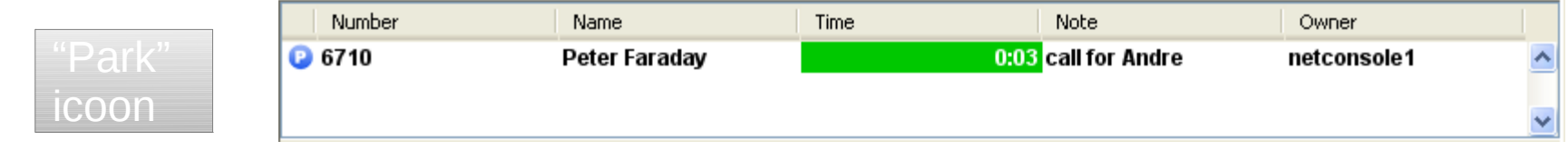

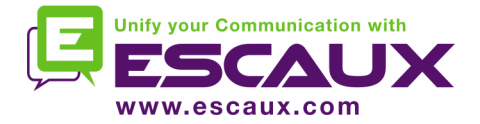

Ga als volgt te werk om een inkomende oproep te verbinden met een geparkeerde oproep:

- 1. Accepteer de inkomende oproep
- 2. Selecteer de geparkeerde oproep
- 3. Druk op de "koppel" toets

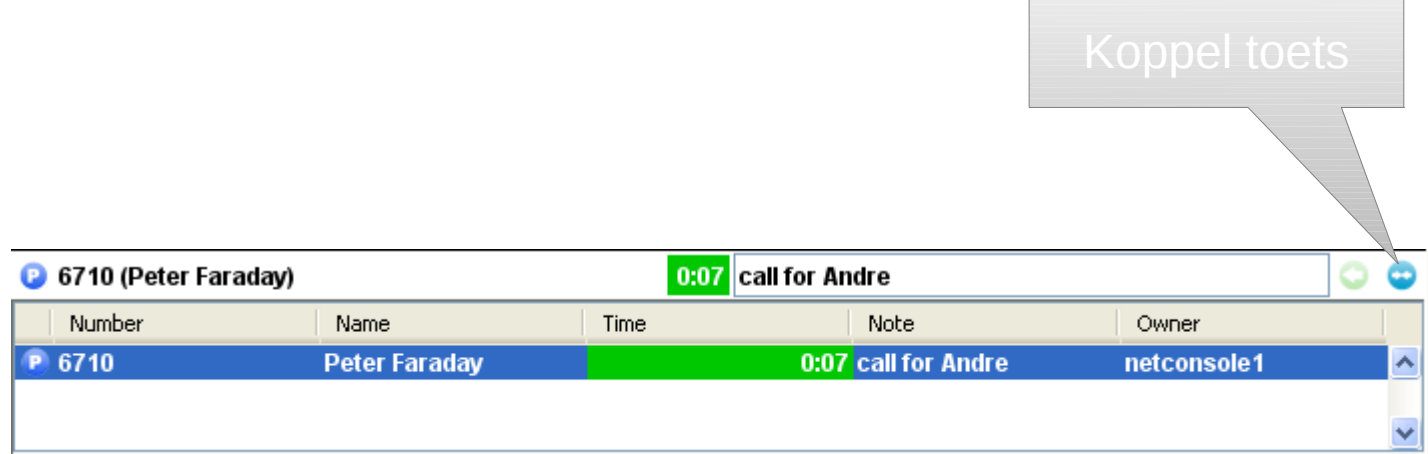

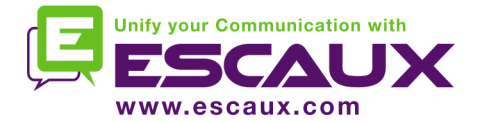

## Geavanceerde functies – enkel X900

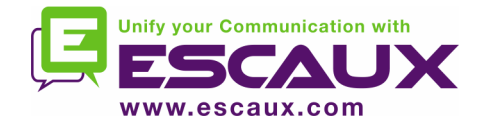

icoon

Ga als volgt te werk om een gericht geparkeerd gesprek uit te voeren op de uitbreiding van een bepaalde gebruiker :

1. Druk op de "Gericht parkeren" toets of "F8"

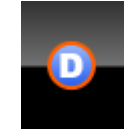

- 2. Bel de uitbreiding van de gebruiker in met behulp van een methode naar keuze.
- 3. De oproep verschijnt in het toezichtsgedeelte.

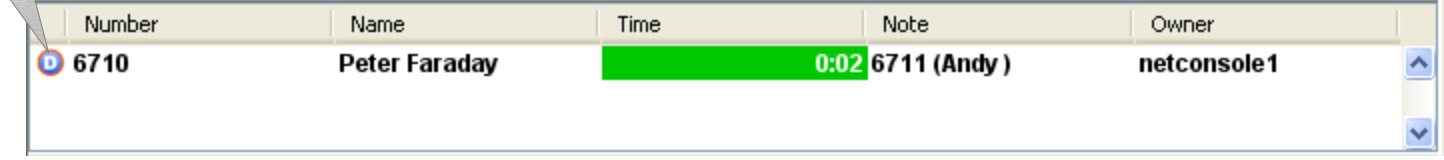

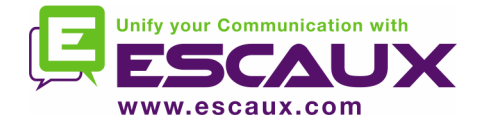

#### Terugvinden van een gericht geparkeerd gesprek

Om een gericht geparkeerd gesprek terug te vinden , belt de gebruiker simpelweg \*55<ext> vanaf elk toestel, <ext> als het zijn persoonlijke uitbreiding betreft.

Het resultaat is dat het gericht geparkeerd gesprek verdwijnt uit het toezichtsgedeelte.

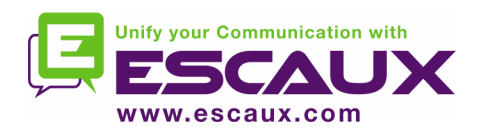

Verander een gesprek doorverbonden met consultatie in een gekampeerd gesprek

In het geval dat de opgeroepene in gesprek is tijdens een gesprek dat doorverbonden wordt met consultatie , dan kan dit gesprek gekampeerd worden op de uitbreiding van de opgeroepene.

- 1. Druk op de "Kampeer" toets of "F10"
- 2. De oproep verschijnt in het toezichtsgedeelte.

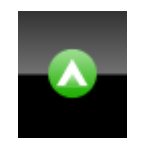

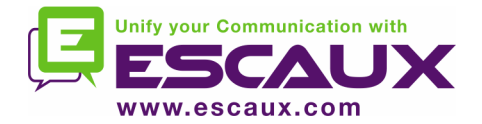

## Een kettinggesprek opzetten (1)

Een kettinggesprek opzetten is gelijkaardig aan een gesprek doorverbinden met consultatie. Het enige verschil bestaat eruit dat op het einde van het gesprek tussen de beller en de

 opgeroepene , de beller terugkeert naar de operator. Een kettinggesprek geeft de operator de mogelijkheid om de beller in contact te brengen met verschillende mensen zonder dat de beller hierbij verplicht wordt om verschillende oproepen te doen naat het algemeen nummer.

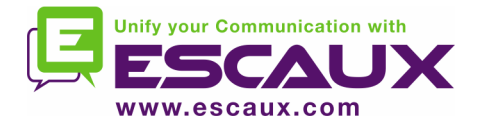

## Een kettinggesprek opzetten (2)

1. Om een kettinggespek op te zetten dient exact dezelfde procedure gevolgd te worden als bij gesprek doorverbinden met consultatie, behalve wanneer de opgeroepene de oproep accepteert, bevestig de doorverbinding dan door op de "ketting" toets te drukken in plaats van op de "doorverbind" toets.

- 2. Nadat het kettinggesprek opgezet is, zal de oproep in toezichtsgedeelte verschijnen.
- 3. Wanneer de oproep verbroken wordt, wordt de beller terug naar de persoonlijke wachtrij van de operator gestuurd.
- 4. Dit biedt de mogelijkheid om de oproep met een ander contact door te verbinden of een kettinggesprek op te zetten met een andere persoon.

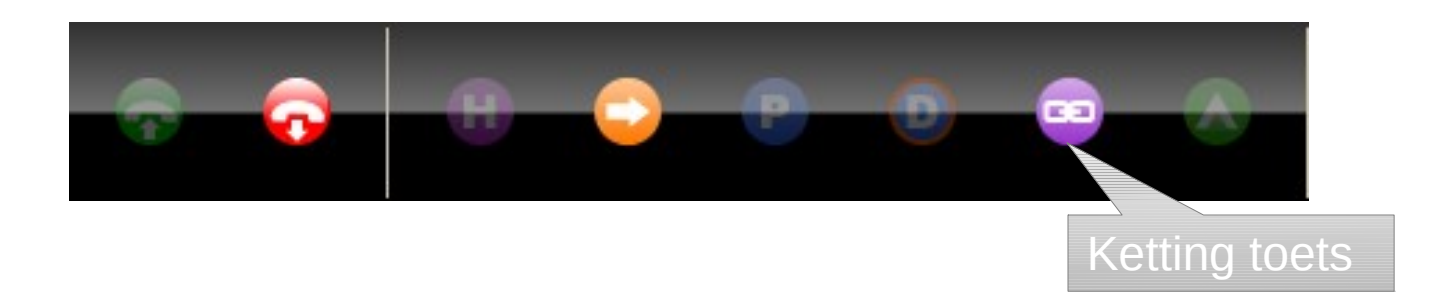

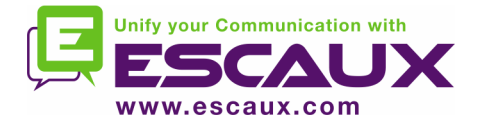

## De werking aanpassen

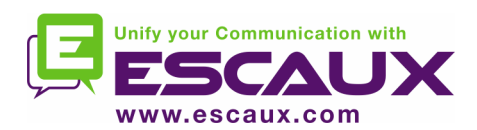

## Scherm voorkeuren

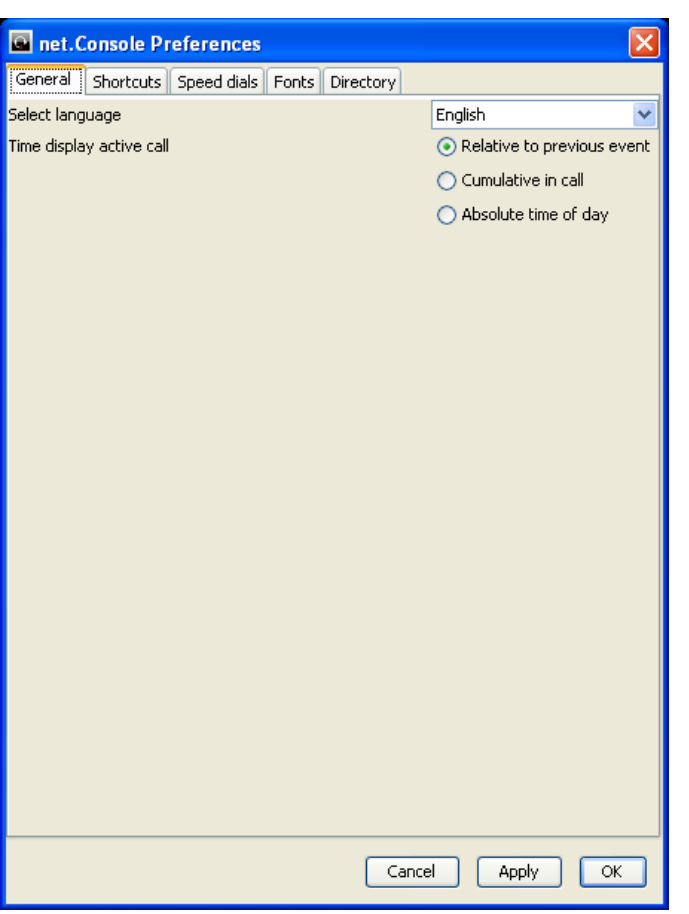

Algemeen Snelkoppelingen Snelkiesnummers Lettertypes Telefoonboeken

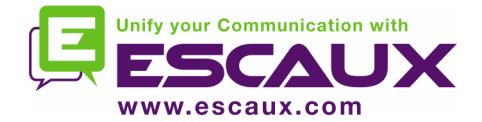

## Algemene voorkeuren

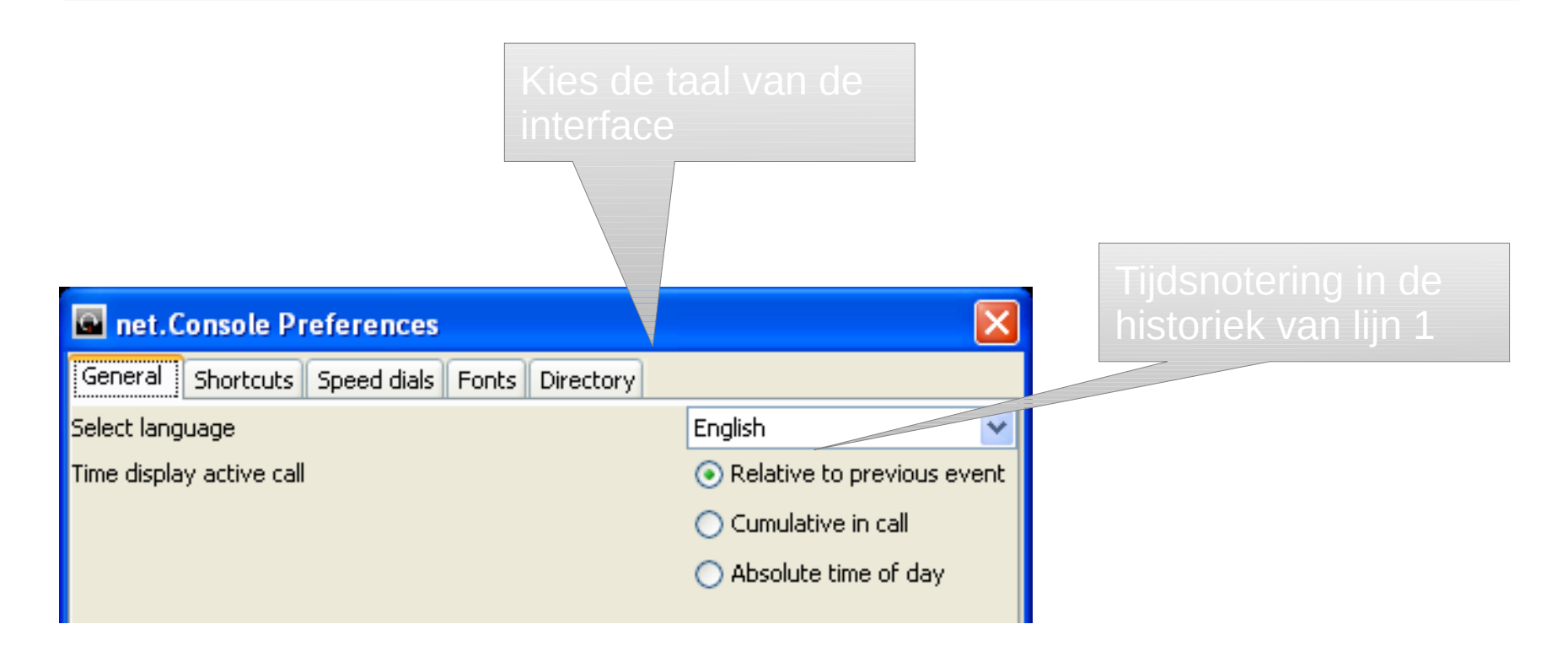

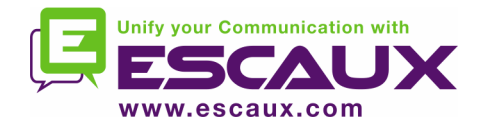

# Toetsenbordsnelkoppelinge

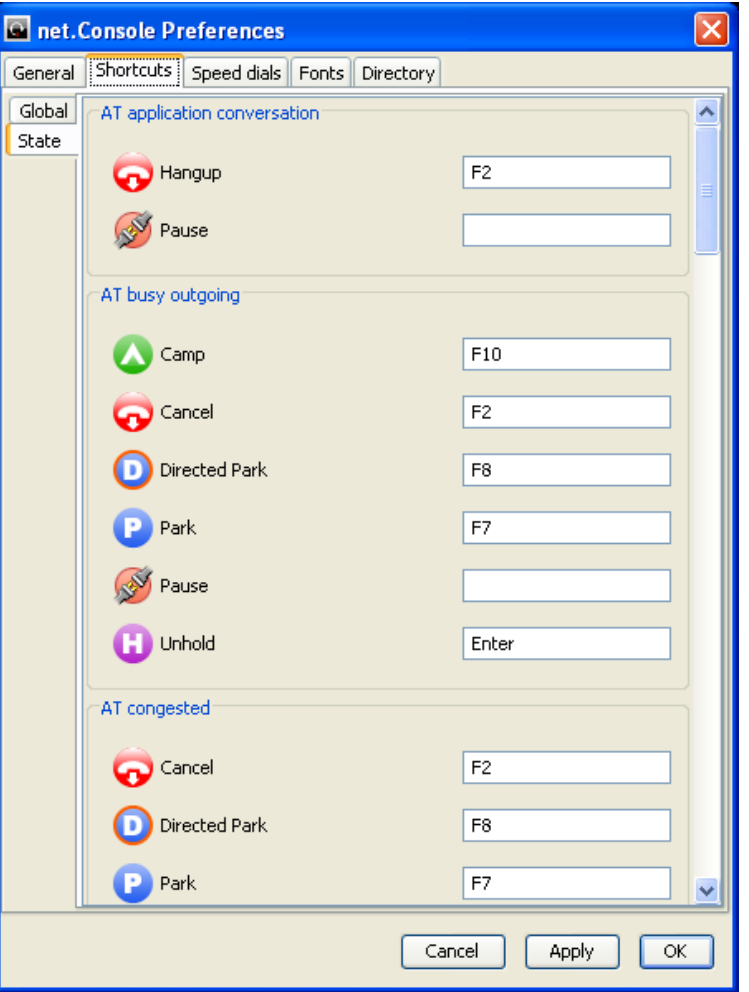

#### Status snelkoppelingen

De definitie van de snelkoppeling van het toetsenbord is specifiek aan de context van de status.

n

Er bestaan een paar voorgedefinieerde snelkoppelingen voor het toetsenbord.

Algemene snelkoppelingen Algemene snelkoppelingen zijn niet afhankelijk van de status en nemen de snelkoppelingen die eigen zijn aan de status over.

Standaard leeg

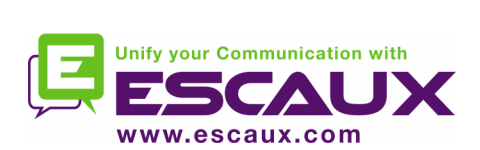

## Snelkiesnummers

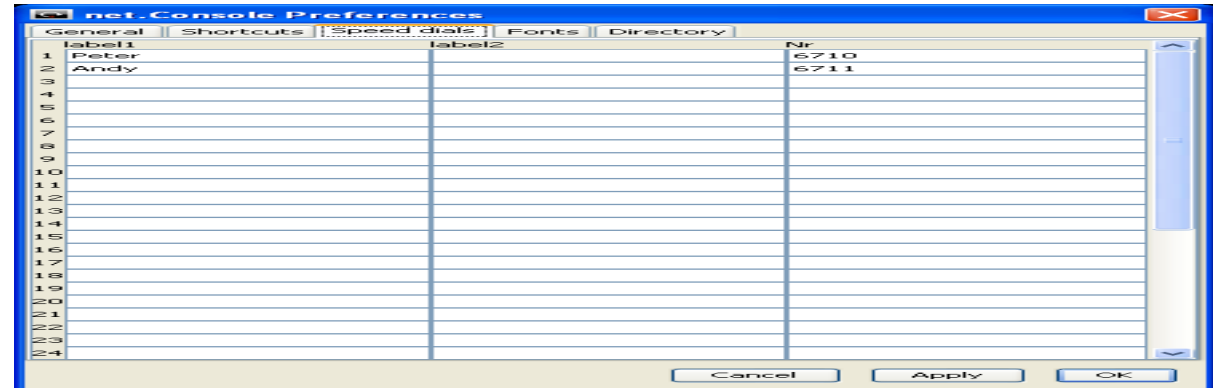

Label 1: typische voornaam Label 2: typische achternaam Nr: telefoonnummer

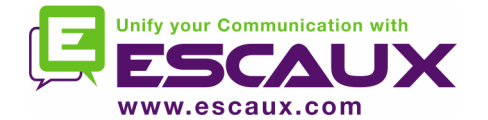

## Definieer de grootte van de **lettertypes**

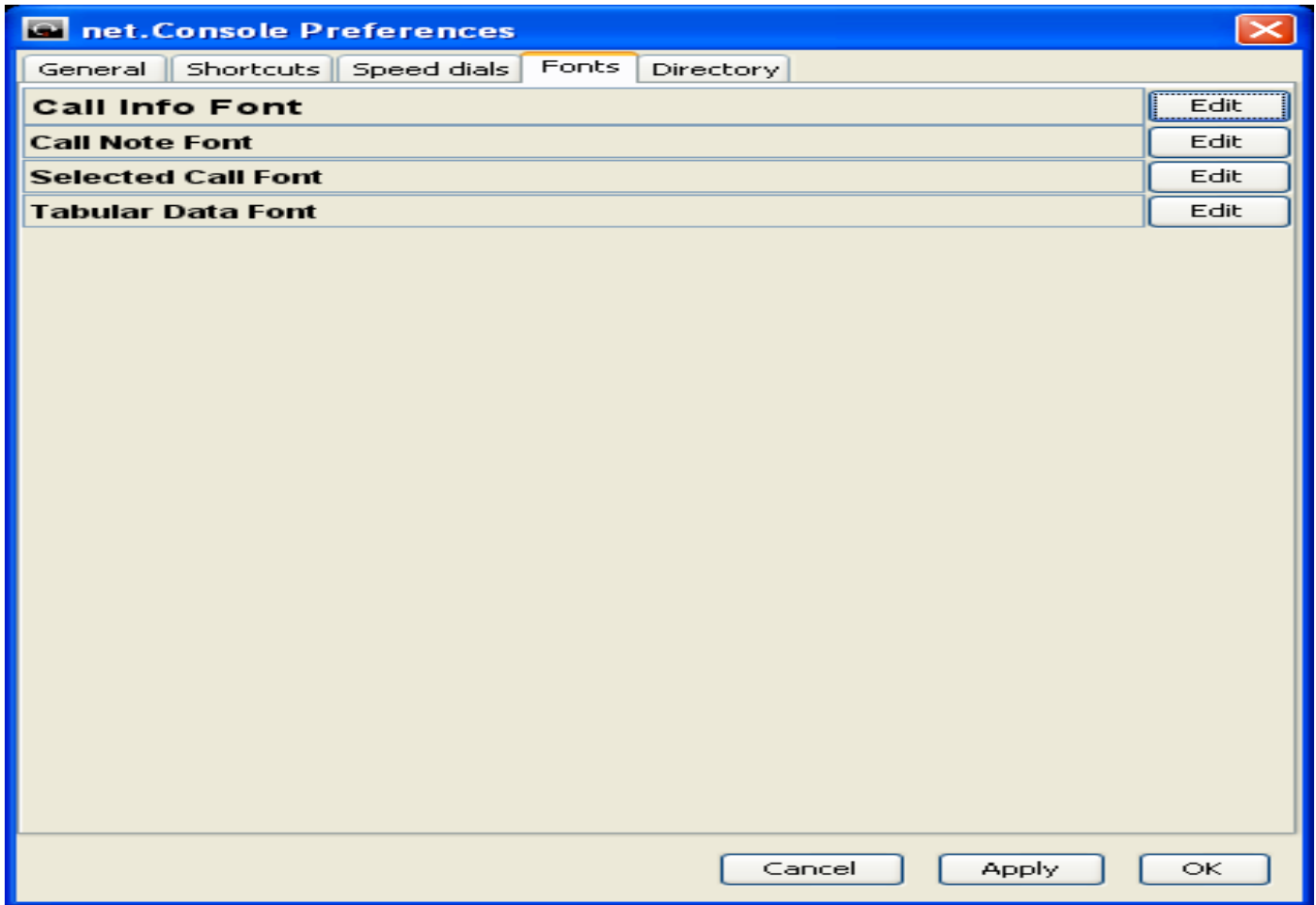

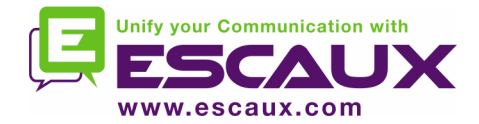

## Telefoonboek kolommen

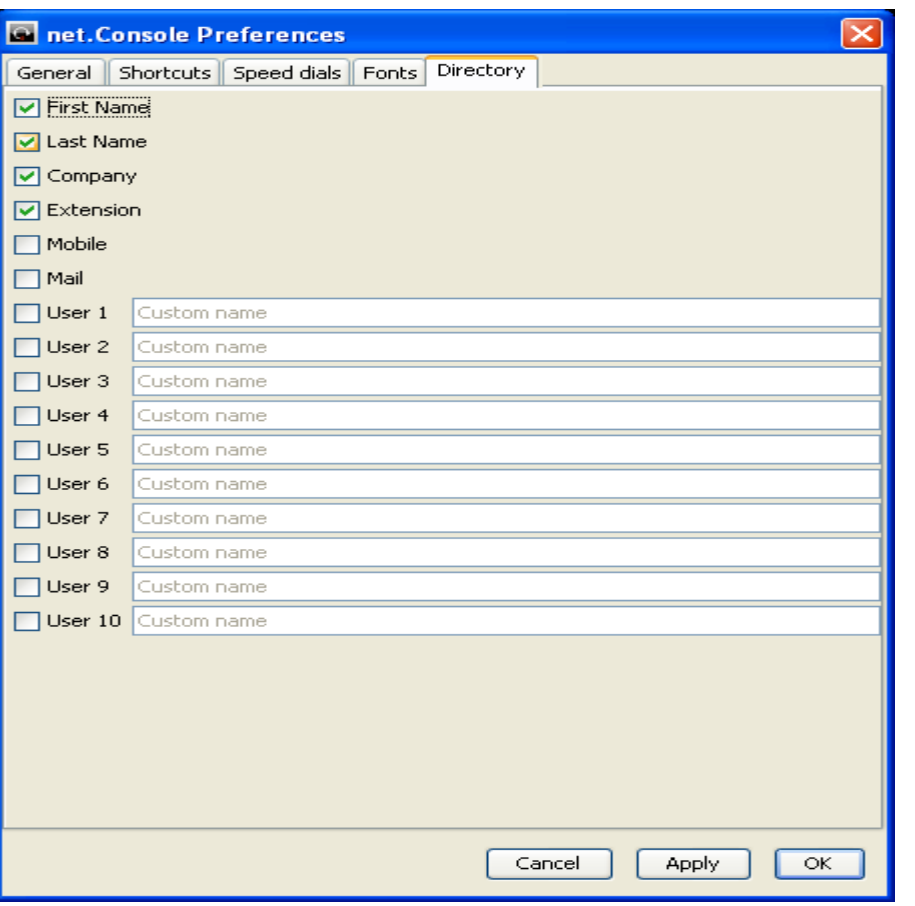

Toon of verberg de telefoonboekkolommen. Voeg een klantlabel toe aan het gebruikersveld.

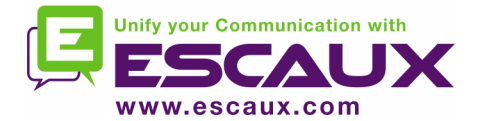

#### Problemen

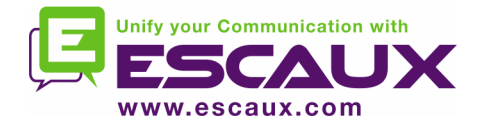

## Een probleem melden

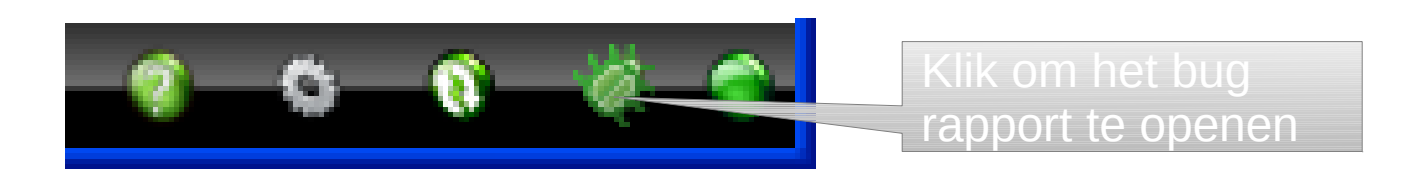

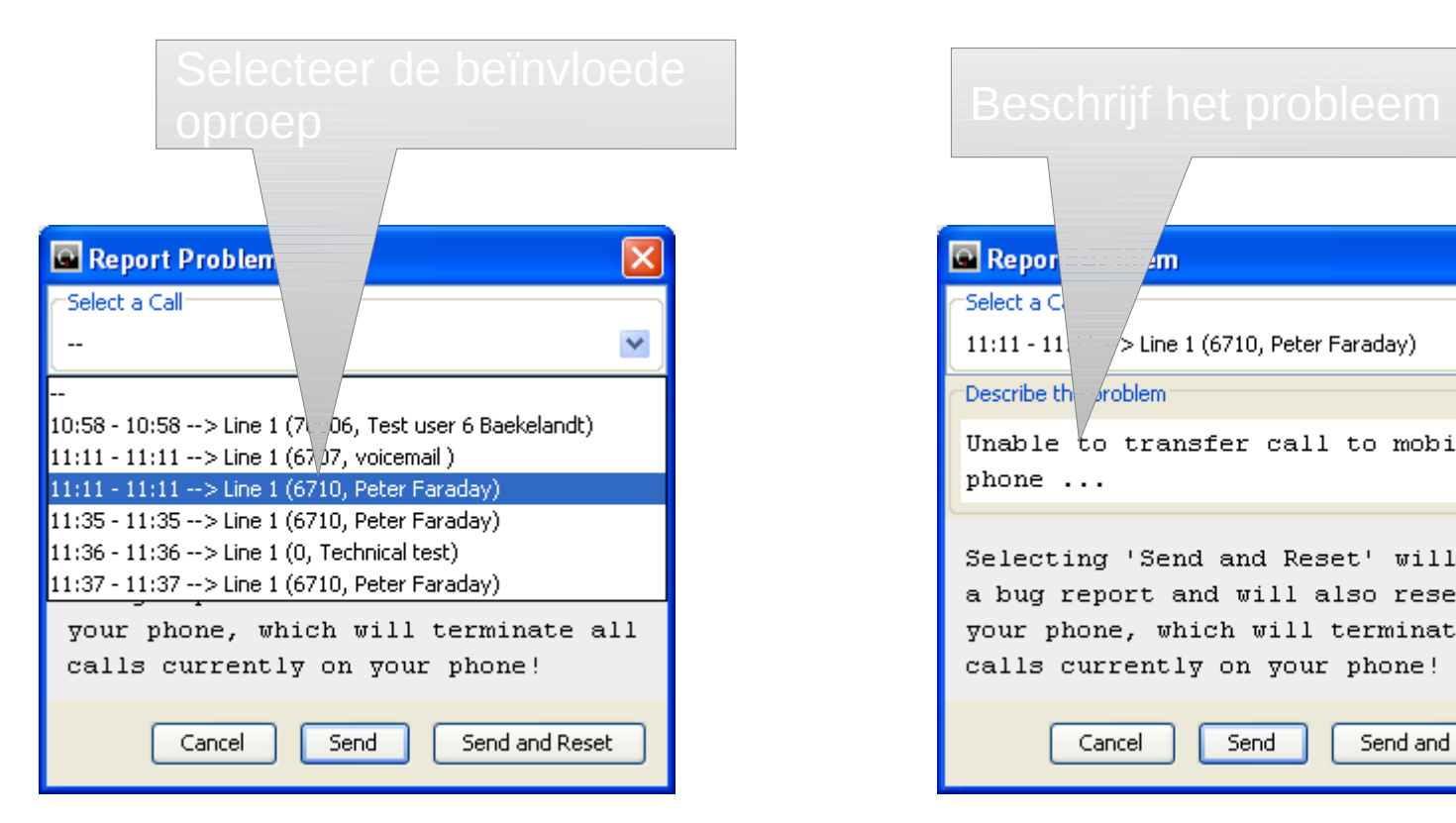

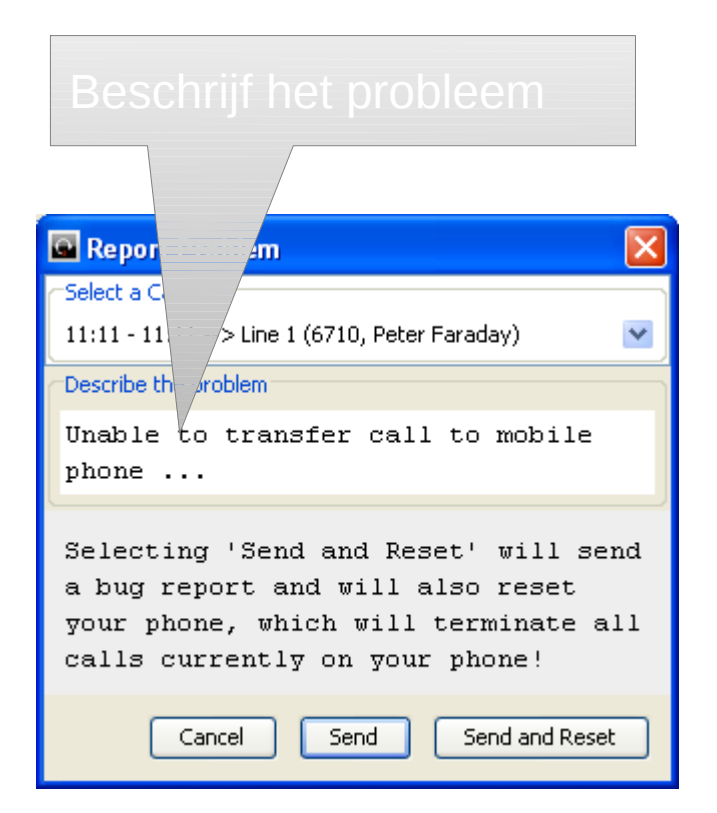

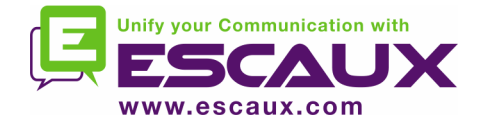

De bijbehorende console service van ESCAUX kan als een redundante service beschouwd worden aangezien de console op een eerste en tweede server draait.

Elke net.Console klant is zowel aangesloten op de eerste als op de tweede server , maar het systeem werkt of via de eerste server (normale werking) of via de tweede (automatische overschakeling)

Normale werking geconnecteerd via de eerste server

Werking via de automatische overschakeling aangesloten aan de tweede server.

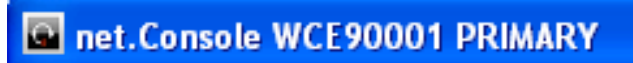

Click to edit Master text styles Second level<br>**Example 1996**<br>Fourth level over ● ● ●

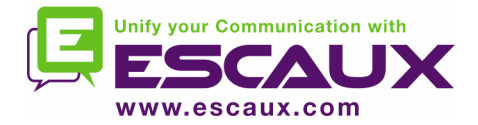

## Overtollige functie

In het geval er een probleem is met de eerste server, zullen de volgende acties ondernomen worden :

- 1. Alle oproepen die binnenkomen via de gateway zullen naar de tweede server gestuurd worden.
- 2. Elke net.Console werkpost krijgt een waarschuwing om over te schakelen naar de tweede server. Door "OK" te klikken zal de net.Console klant niet dadelijk overschakelen naar de tweede server. Dit biedt de mogelijkheid om de oproepen te behandelen ( indien dit nog mogelijk is) die nog achterblijven op de eerste server.
- 3. In de miniwerkbalk verschijnt een bijkomend icoon.
- 4. Door op dit automatisch overschakelen icoon te drukken wordt de feitelijke overschakeling naar de tweede server uitgevoerd.

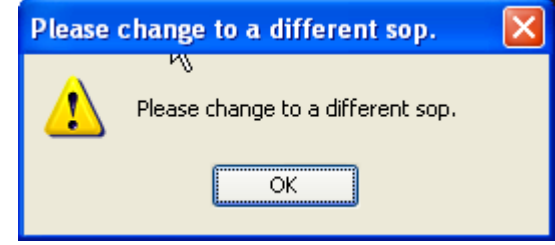

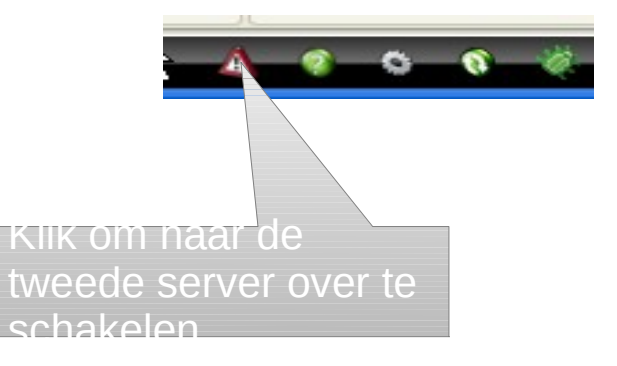